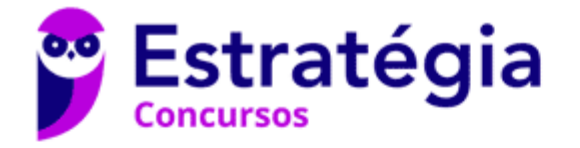

## **Aula 00**

CBM-BA (Oficial) Passo Estratégico de Noções de Informática

> Autor: **Thiago Rodrigues Cavalcanti**

> > 10 de Abril de 2023

2. SISTEMAS OPERACIONAIS WINDOWS 7, WINDOWS 10 E LINUX. 3. ORGANIZAÇÃO E GERENCIAMENTO DE INFORMAÇÕES, ARQUIVOS, PASTAS E PROGRAMAS. 4. ATALHOS DE TECLADO, ÍCONES, ÁREA DE TRABALHO E LIXEIRA

#### Sumário

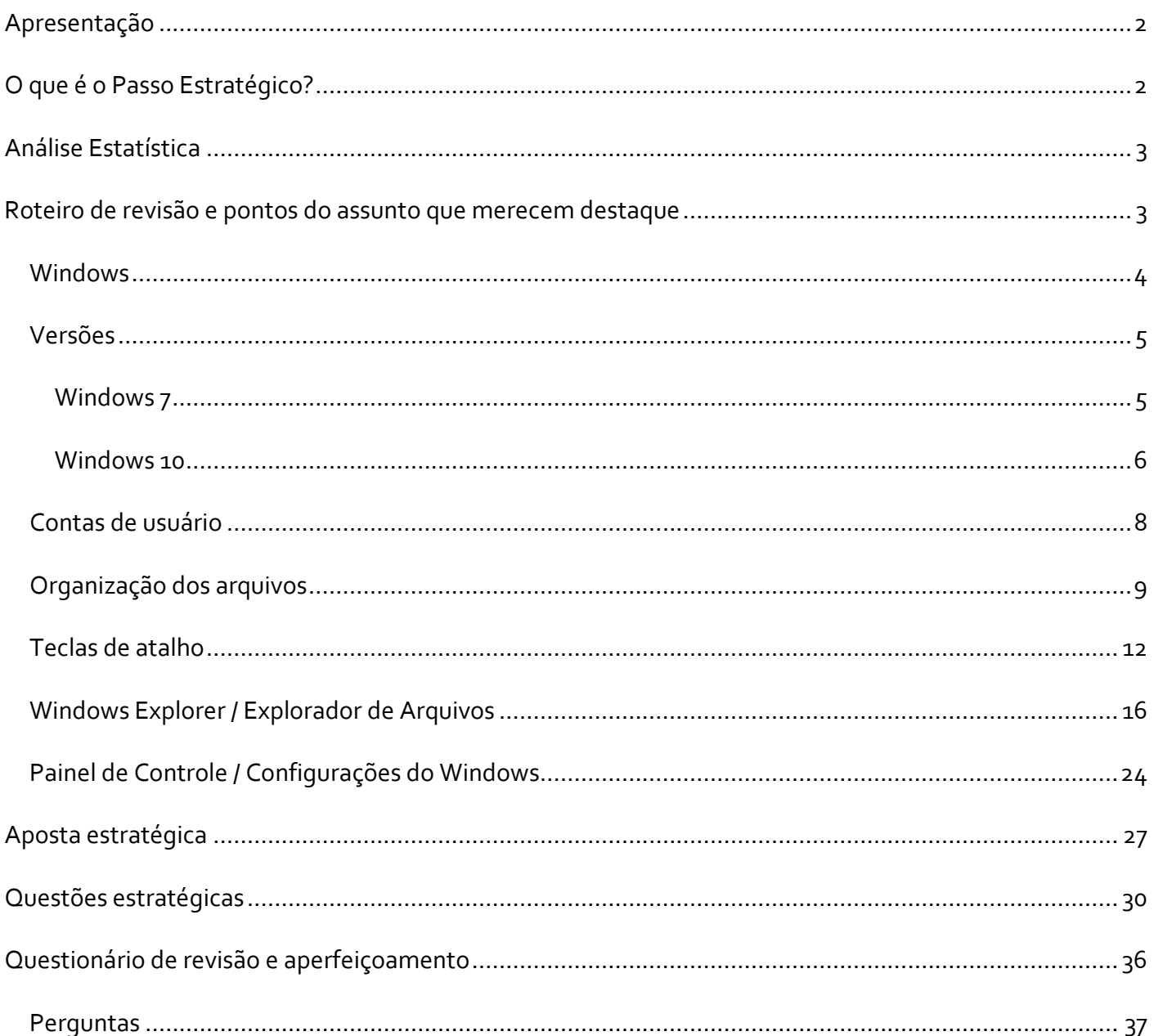

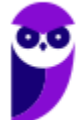

CBM-BA (Oficial) Passo Estratégico de Noções de Informática www.estrategiaconcursos.com.br

**Aula 00 Thiago Rodrigues Cavalcanti Aula 00**

Perguntas com respostas........................................................................................................................ 37

## **APRESENTAÇÃO**

Olá Senhoras e Senhores,

Eu me chamo Thiago Cavalcanti. Sou funcionário do Banco Central do Brasil, passei no concurso em 2010 para Analista de Tecnologia da Informação (TI). Atualmente estou de licença, cursando doutorado em economia na UnB. Também trabalho como professor de TI no Estratégia e sou o analista do Passo Estratégico de Informática.

Tenho graduação em Ciência da Computação pela UFPE e mestrado em Engenharia de Software. Já fui aprovado em diversos concursos tais como ANAC, BNDES, TCE-RN, INFRAERO e, claro, Banco Central. A minha trajetória como concurseiro durou pouco mais de dois anos. Neste intervalo, aprendi muito e vou tentar passar um pouco desta minha experiência ao longo deste curso.

## **O QUE É O PASSO ESTRATÉGICO?**

O Passo Estratégico é um material escrito e enxuto que possui dois objetivos principais:

a) orientar revisões eficientes;

b) destacar os pontos mais importantes e prováveis de serem cobrados em prova.

Assim, o Passo Estratégico pode ser utilizado tanto para **turbinar as revisões dos alunos mais adiantados nas matérias, quanto para maximizar o resultado na reta final de estudos por parte dos alunos que não conseguirão estudar todo o conteúdo do curso regular.**

Em ambas as formas de utilização, como regra, **o aluno precisa utilizar o Passo Estratégico em conjunto com um curso regular completo.**

Isso porque nossa didática é direcionada ao aluno que já possui uma base do conteúdo.

Assim, se você vai utilizar o Passo Estratégico:

a) **como método de revisão**, você precisará de seu curso completo para realizar as leituras indicadas no próprio Passo Estratégico, em complemento ao conteúdo entregue diretamente em nossos relatórios;

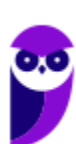

b) **como material de reta final**, você precisará de seu curso completo para buscar maiores esclarecimentos sobre alguns pontos do conteúdo que, em nosso relatório, foram eventualmente expostos utilizando uma didática mais avançada que a sua capacidade de compreensão, em razão do seu nível de conhecimento do assunto.

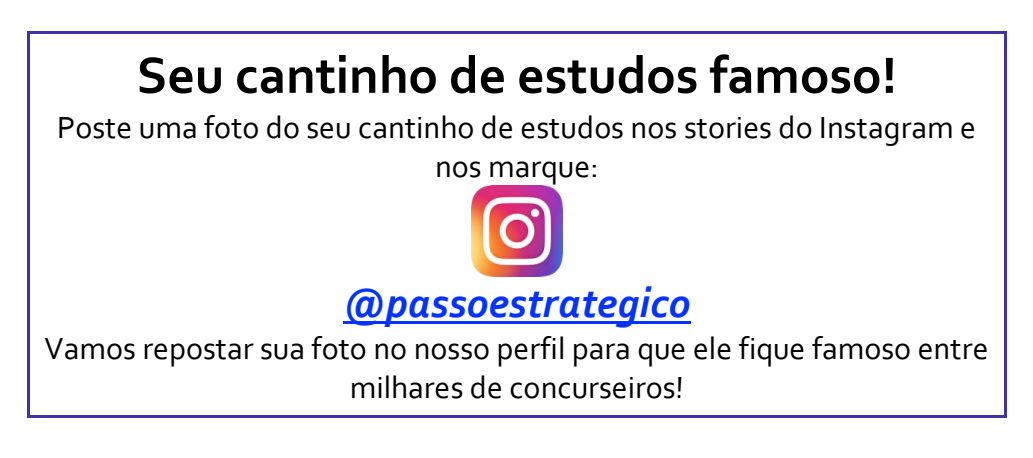

## **ANÁLISE ESTATÍSTICA**

A análise estatística estará disponível a partir da próxima aula.

## **ROTEIRO DE REVISÃO E PONTOS DO ASSUNTO QUE MERECEM DESTAQUE**

*A ideia desta seção é apresentar um roteiro para que você realize uma revisão completa do assunto e, ao mesmo tempo, destacar aspectos do conteúdo que merecem atenção.*

Para revisar e ficar bem preparado no assunto, você precisa, basicamente, seguir os passos a seguir:

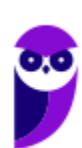

## Windows

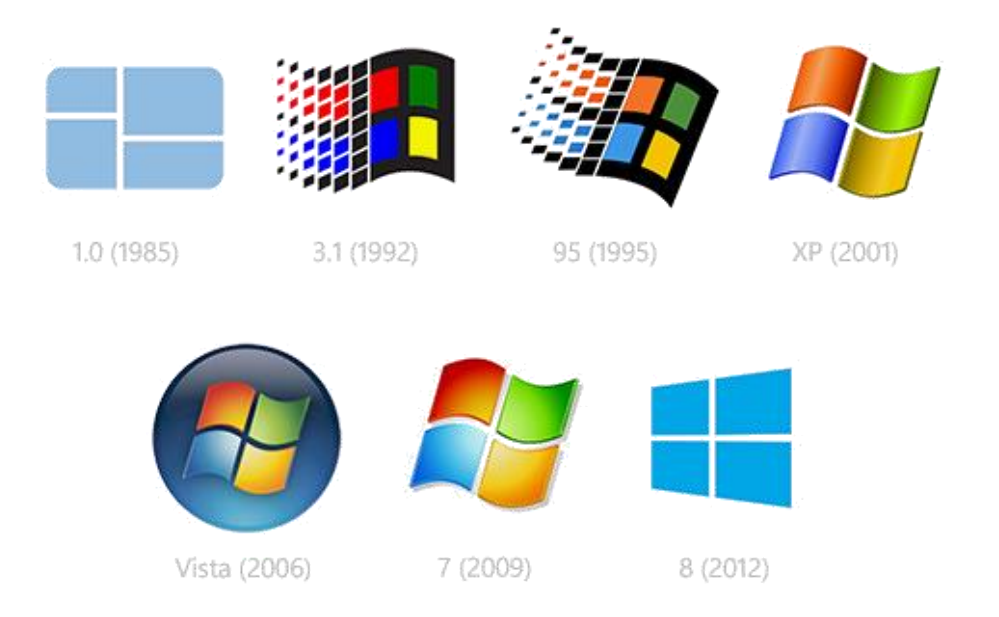

O Windows foi lançado pela Microsoft em novembro de 1985. A primeira versão do S.O. foi a tentativa inicial da companhia em entregar uma interface gráfica em 16 bits.

O Windows 7 foi lançado em 2009 e disputa o topo do ranking na preferência de usuários com o XP. A interface gráfica trouxe pequenas mudanças em relação ao seu antecessor. Mas em contrapartida ele é mais rápido, estável e fácil de utilizar. Outros recursos como suporte a processadores com múltiplos núcleos, unidades SSD e múltiplas placas de vídeo foram grandes inovações.

Em 2014 foi anunciado o Windows 10 (lançado apenas em 2015), que se destacou pela reversão da interface para o tradicional paradigma desktop do Windows 7, com Barra de Tarefas e Menu Iniciar. Mais adiante veremos os principais recursos e novidades dessa versão.

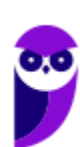

## Versões

### Windows 7

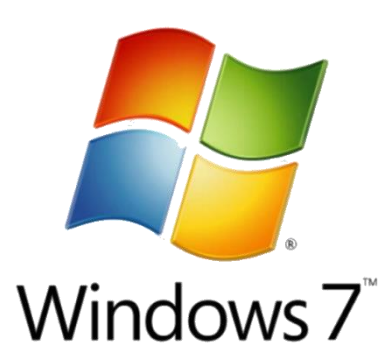

O Windows 7 foi lançado em 22 de julho de 2009 em 6 edições: Starter, Home Basic, Home Premium, Professional, Enterprise e Ultimate.

A edição **Starter Edition** é a mais limitada. Ela permite executar apenas três programas ao mesmo tempo, não traz a interface "Aero" e não possui versões em 64 bits, apenas 32 bits. Além disso, o usuário não pode alterar o papel de parede e o estilo visual.

A edição **Home Basic** foi projetada para os chamados países em desenvolvimento como Brasil, China, Colômbia, Filipinas, Índia, México e

vários outros. Ela traz melhorias nos gráficos, mesmo não contando com a inclusão do Aero e a opção de compartilhamento de conexão de Internet. Devido ao projeto para países em desenvolvimento, esta versão possui uma restrição geográfica de ativação, só podendo ser registrada dentro de certas regiões ou países definidos pela Microsoft.

A edição **Home Premium** é a mais completa para os usuários domésticos. Acumula todas as funcionalidades das edições citadas anteriormente. Entre as funções adicionais estão a interface Aero Glass, a Touch Windows, que permite o uso da tela Touch Screen (tela sensível ao toquE) quando o hardware possui esta opção, e o Aero Background, que realiza a troca do papel de parede automaticamente em um intervalo de tempo pré-determinado. Além desses recursos, também foi incluído o Mobility Center, o Windows Media Center, o Grupo Doméstico.

A edição **Professional** fornece recursos como Encrypting File System, modo de apresentação, políticas de restrição de software e o Modo Windows XP. O Modo XP, permite a instalação e execução de aplicativos desenvolvidos para o Windows XP, sendo uma ótima opção quando o assunto é compatibilidade. Ela é destinada a usuários avançados e pequenas empresas.

A edição **Enterprise** é voltada para as empresas de médio e grande porte, sendo necessário o contato com representantes oficiais da Microsoft para aquisição. Nesta edição o sistema de segurança e as ferramentas de criptografia de dados são aprimorados para assegurar o sigilo de informações importantes.

A edição **Ultimate** é a mais completa, contando com os recursos das versões anteriores e ainda com a possibilidade de alterar o idioma do sistema em 35 línguas.

Abaixo temos uma tabela com os recursos lançados no Windows 7, mostrando em qual edição eles estão presentes.

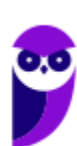

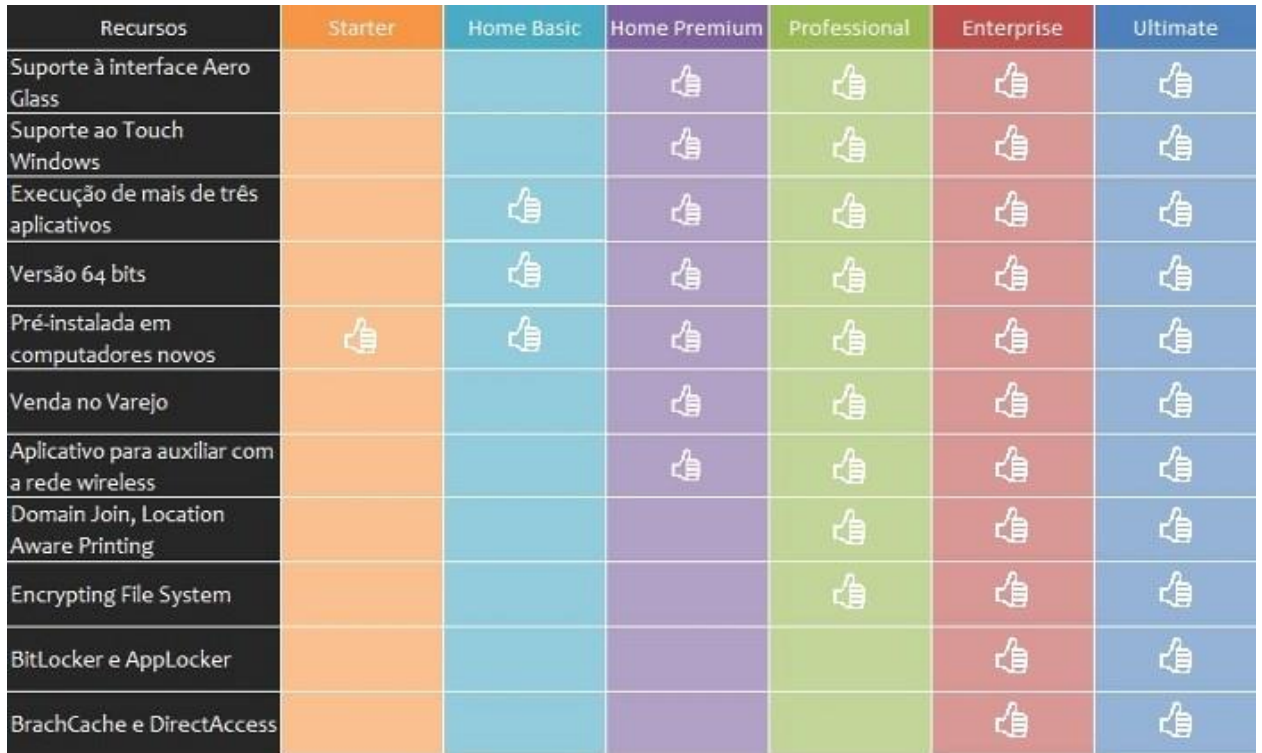

#### **Requisitos para instalação e uso de recursos específicos**

De acordo com a Microsoft, para instalar e executar o Windows 7 é necessário:

- Processador de 32 bits (x86) ou 64 bits (x64) de 1 GHz ou superior
- 1 GB de RAM (32 bits) ou 2 GB de RAM (64 bits)
- 16 GB (32 bits) ou 20 GB (64 bits) de espaço em disco disponível
- Dispositivo gráfico DirectX 9 com driver WDDM 1.0 ou superior

Além deste pré-requisitos mínimos, as funcionalidades e os elementos gráficos do produto poderão variar de acordo com a configuração do sistema. Alguns recursos podem exigir hardware avançado ou adicional.

#### Windows 10

O Windows 10 foi lançado em 29 de julho de 2015 e se consolidou como uma das versões mais estáveis e eficientes já disponibilizada pela Microsoft. Com a proposta reformular a experiência dos usuários com o sistema operacional, o Windows 10 tornou-se uma aposta de um novo modelo de comercialização do software. A Microsoft liberou até mesmo atualização gratuita para os usuários em seu primeiro ano. Depois, liberou diversas atualizações que além de corrigir falhas de sistema serviram para aperfeiçoar a forma como interagimos com a plataforma.

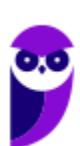

Apresentado em 7 edições: Home, Pro, Education, Enterprise, Mobile, Mobile Enterprise e IoT Core, o Windows 10 marcou a volta do Menu Iniciar, porém modernizado, com um design diferenciado e recursos extras úteis para os consumidores.

A edição **Home** é a mais simples, destinada aos usuários domésticos que utilizam PCs, notebooks, tablets e dispositivos 2 em 1.

Foi disponibilizada gratuitamente em formato de atualização (durante o primeiro ano de lançamento) para usuários das versões 7 e 8.1.

Conta com a maioria das funcionalidades apresentadas para o Windows 10:

- Cortana como assistente pessoal (em mercados selecionados)
- Navegador padrão Microsoft Edge
- O recurso Continuum para os aparelhos compatíveis
- Windows Hello (reconhecimento facial, íris e digitais para autenticação)
- Streaming de jogos do Xbox One
- Alguns dos primeiros apps universais, como Photos, Maps, Mail, Calendar, Music e Vídeo.

A edição **Pro**, assim como a Home, também é destinada para os PCs, notebooks, tablets e dispositivos 2 em 1. Esta é a versão mais completa do Windows 10 e é a recomendada para pequenas empresas, graças aos seus recursos de segurança digital, suporte remoto, produtividade e uso de sistemas baseados na nuvem.

As funcionalidades importantes desta edição são:

- **Bitlocker** recurso que oferece a possibilidade de criptografar o disco rígido do computador com a finalidade de fornecer mais segurança aos dados.
- **Conexão de área de trabalho remota** permitindo que o computador seja acessado e controlado remotamente. Imagine que você consegue acessar o computador do seu concorrente, a partir da sua máquina, e ver o que ele está estudando neste momento. Além disso, ao movimentar o mouse e o teclado, você estará manipulando o computador dele.
- **Máquinas virtuais** Um software de ambiente computacional em que um sistema operacional ou programa pode ser instalado e executado dentro de outro sistema operacional. De maneira mais simplificada, podemos dizer que a máquina virtual funciona como um "computador dentro do computador".
- **Ingresso em domínio (rede corporativa)** Domínio é um agrupamento lógico de computadores em rede que compartilham recursos em um banco de dados de segurança comum, onde a administração e autenticação são centralizadas. Existe um diretório onde todas as contas de usuário são armazenadas, este banco é chamado de Active Directory e um usuário precisa somente de uma conta para ter acesso ao mesmo e obter recursos compartilhados no domínio. Os domínios apresentam grande facilidade de administração e controle, e são expansíveis (escaláveis), podendo suportar desde pequenos grupos até milhares de estações.

Essas duas edições são as principais no contexto de concursos públicos, agora vejamos algumas características das demais edições.

**Mobile**: Essa é a edição do Windows 10 destinada a aparelhos móveis, que engloba os dispositivos de tela pequena e sensíveis ao toque, como smartphones e tablets.

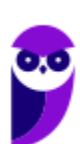

**Enterprise**: Essa edição é construída sobre o Windows 10 Pro e é destinada ao mercado corporativo. Conta com recursos de segurança digital que são prioridade para perfis corporativos. Possui como característica de licenciamento por volume (unidadE).

**Education**: Construído sobre o Windows 10 Enterprise, a edição Education é destinada a atender as necessidades do ambiente educacional. Os funcionários, administradores, professores e estudantes poderão aproveitar os recursos. Possui seu método de distribuição baseado em um licenciamento acadêmico. Lembro que o Centro de Informática da UFPE disponibilizava por meio do programa de licenciamento acadêmico o sistema operacional para os alunos, professores e funcionários.

**Mobile Enterprise**: Projetado para smartphones e tablets do setor corporativo.

**IoT Core**: Claro que a Microsoft não deixaria de pensar no setor de IoT (Internet of Things, ou internet das coisas), que está em forte crescimento e disseminação no mercado nos últimos anos. Trata-se da intenção de interligar todos os dispositivos à rede e coordenar a utilização dos mesmos. Um exemplo interessante seria sua máquina de fazer pão, você pode programar para enviar uma mensagem do seu celular para a máquina que prepara seu pão e deixa quentinho para o momento que você chegar em casa.

## Contas de usuário

Nos sistemas operacionais Windows, o tipo de conta de usuário controla quais tarefas você pode executar no seu computador, em alguns casos pode ser necessário direitos administrativos para executar algumas tarefas ou usar alguns aplicativos.

O Windows 7 oferece três tipos de contas de usuário:

- **Administradores** Os administradores têm a liberdade de instalar ou desinstalar softwares no seu computador, criar contas de usuário, alterar senhas, fazer alterações para os outros usuários e para o acesso geral do computador.
- **Usuários Padrão** Esse tipo de conta permite acesso a maioria dos programas, mas sem a possibilidade de fazer alterações. Também não é permitido fazer configurações que afetam outros usuários do computador.
- **Convidado** Esse usuário possui permissões bem limitadas, não podendo acessar arquivos e pastas dos demais usuários, nem pode instalar programas.

Apesar de permitir usuários do tipo administrador, a conta de "Administrador" interna fica, por padrão, desabilitada.

A partir do Windows Vista a Microsoft implementou um recurso chamado Controle de Conta de Usuário (UAC). Ele é um recurso que ajuda a impedir alterações não autorizadas no computador. O UAC faz isso solicitando a você a permissão ou uma senha de administrador antes de executar ações que possam afetar o funcionamento do computador ou alterar as configurações que afetem outros usuários.

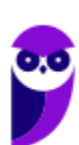

Quando uma permissão ou senha é necessária para concluir uma tarefa, o UAC o notifica com uma das seguintes mensagens:

1ª. **O Windows precisa da sua permissão para continuar**. Uma função ou programa do Windows que pode afetar outros usuários deste computador precisa da sua permissão para iniciar. Verifique o nome da ação para garantir se é uma função ou um programa que você deseja executar.

2ª. **Um programa precisa da sua permissão para continuar**. Um programa que não faz parte do Windows precisa da sua permissão para iniciar. Ele tem uma assinatura digital válida indicando seu nome e editor, o que ajuda a garantir que o programa é realmente o que afirma ser. Verifique se este é o programa que você pretendia executar.

3ª. **Um programa não identificado deseja ter acesso ao seu computador**. Um programa não identificado é aquele que não tem uma assinatura digital válida de seu editor, para garantir que ele seja o que afirma ser. Isso não indica necessariamente um software mal-intencionado, pois muitos programas legítimos mais antigos não têm assinaturas. No entanto, tenha muito cuidado e só permita a execução do programa se ele foi obtido de uma fonte confiável, como o CD original ou o site do editor.

4ª. **Este programa foi bloqueado**. Este é um programa cuja execução o seu administrador bloqueou especificamente no computador. Para executá-lo, é necessário contatar o administrador e solicitar que ele o desbloqueie.

O Windows 10 oferece dois tipos de contas de usuário:

- **Administradores** Os administradores têm a liberdade de instalar ou desinstalar softwares no seu computador, criar contas de usuário, alterar senhas, fazer alterações para os outros usuários e para o acesso geral do computador.
- **Usuários Padrão** Esse tipo de conta permite acesso a maioria dos programas, mas sem a possibilidade de fazer alterações. Também não é permitido fazer configurações que afetam outros usuários do computador.

## Organização dos arquivos

A partir do Windows 7 a Microsoft alterou o nome de algumas pastas e criou novas pastas padrão. Abaixo iremos destacar estas pastas e os arquivos que estão dentro delas.

#### **Usuários**

A pasta "Documents and settings" passou a se chamar "Usuários". Esta pasta contém todos os diretórios das contas de usuários que foram criadas.

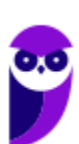

Ao acessar a pasta de um usuário encontramos as pastas padrão para **músicas, imagens, vídeos, documentos e downloads**, além da pasta **área de trabalho**, onde ficam guardados todos os atalhos e arquivos que estão fixados na área de trabalho.

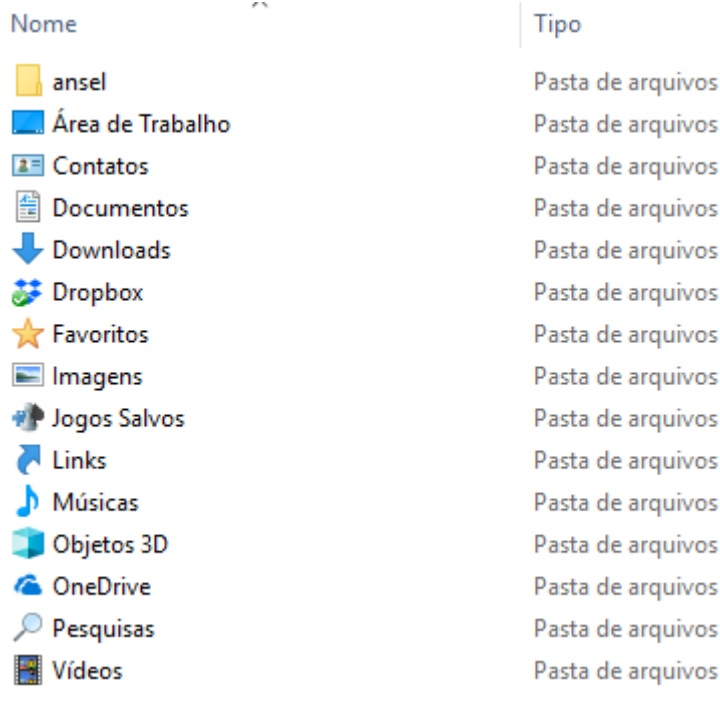

#### **Arquivos de Programas (Program Files)**

Nesta pasta ficam instalados por padrão todos os programas instalados no computador e os arquivos necessários para o seu funcionamento.

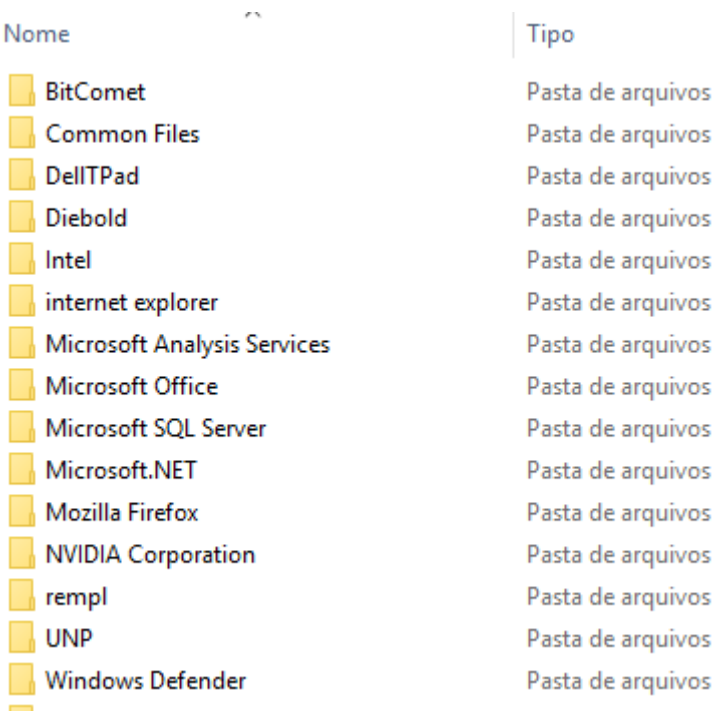

#### **Windows**

Nesta pasta encontramos toda a estrutura do sistema operacional, desde a instalação, configuração e atualizações.

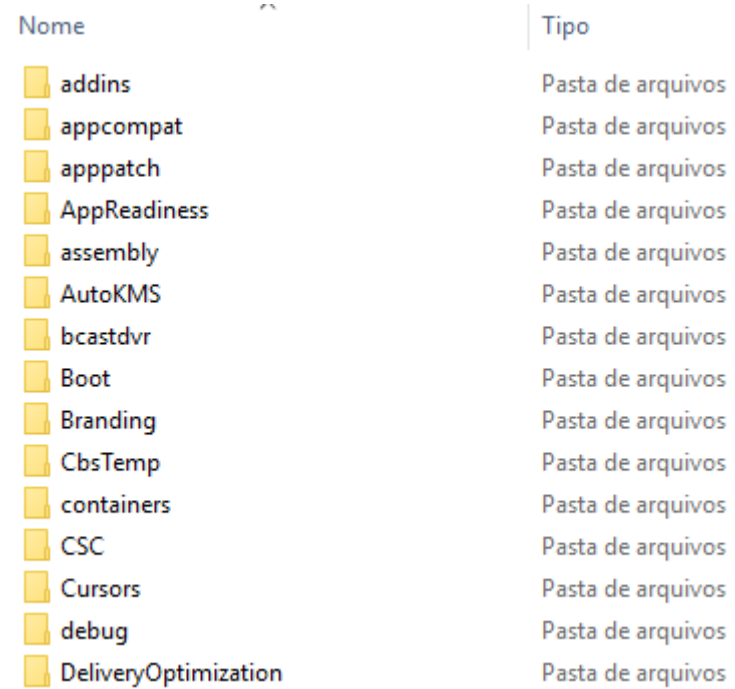

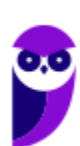

**CBM-BA (Oficial) Passo Estratégico de Noções de Informática www.estrategiaconcursos.com.br**

## Teclas de atalho

No Windows existem teclas de atalho geral, combinadas com a WINKEY (  $\Box$ ), ou específicas para cada programa.

#### **Teclas de atalho geral (Windows 7):**

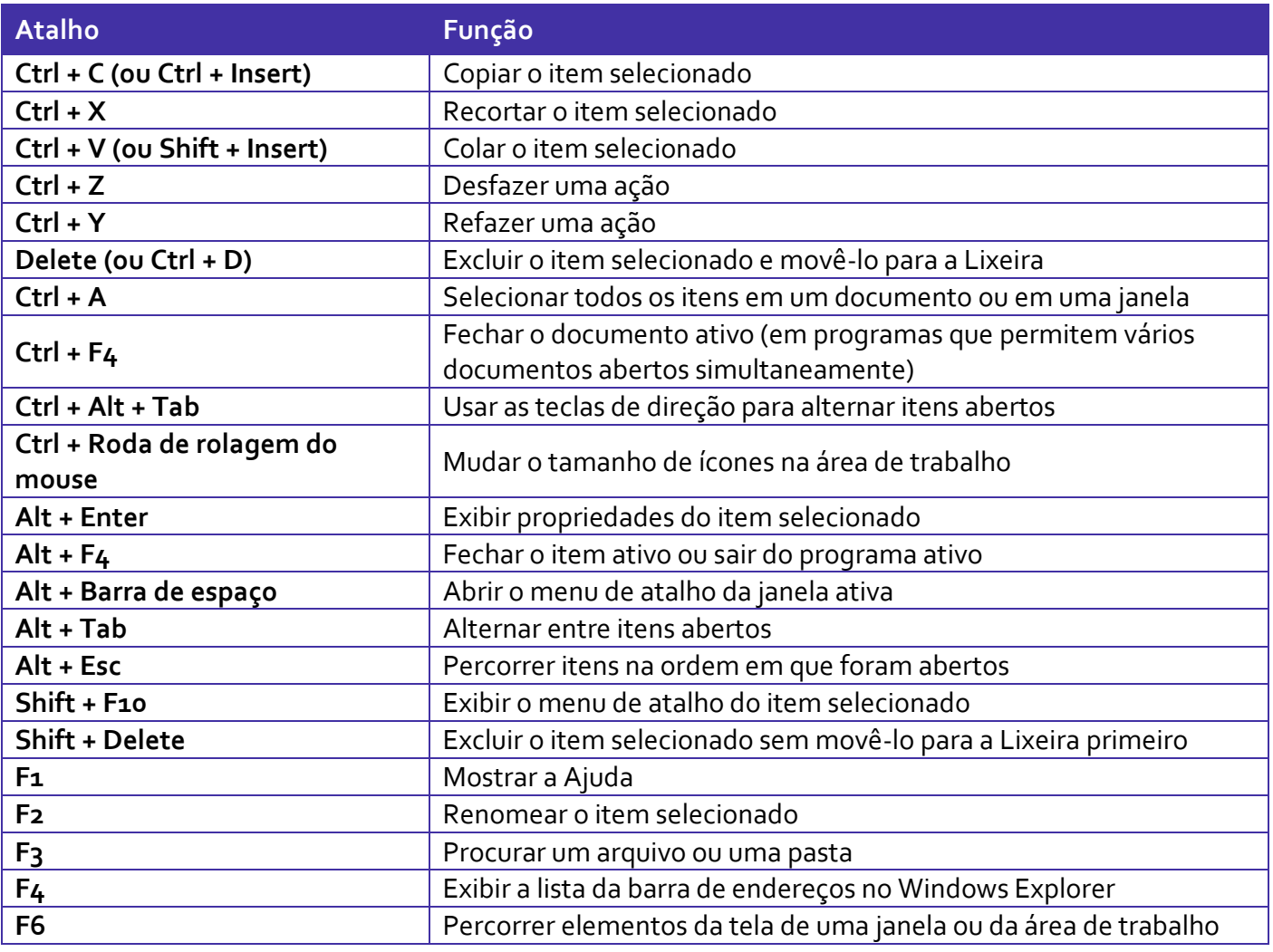

#### **Teclas de atalho geral (Windows 10):**

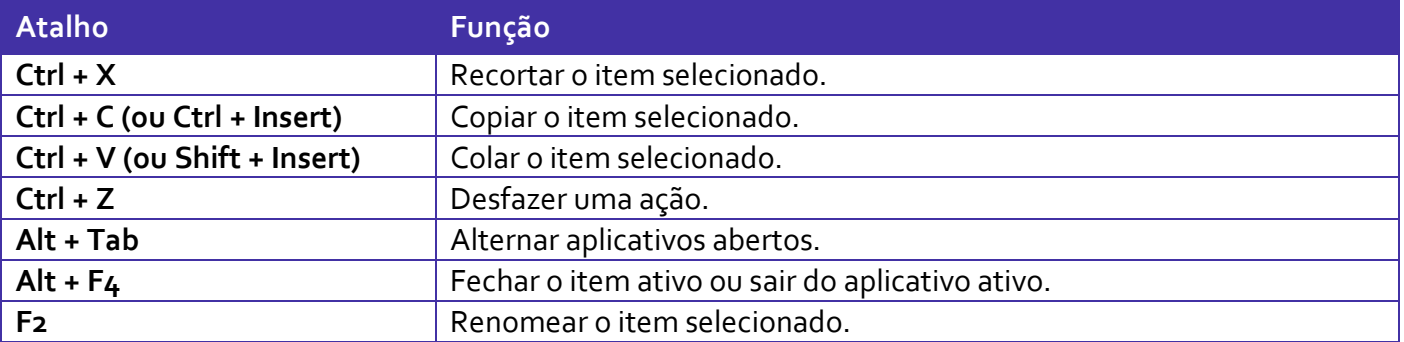

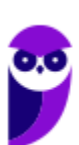

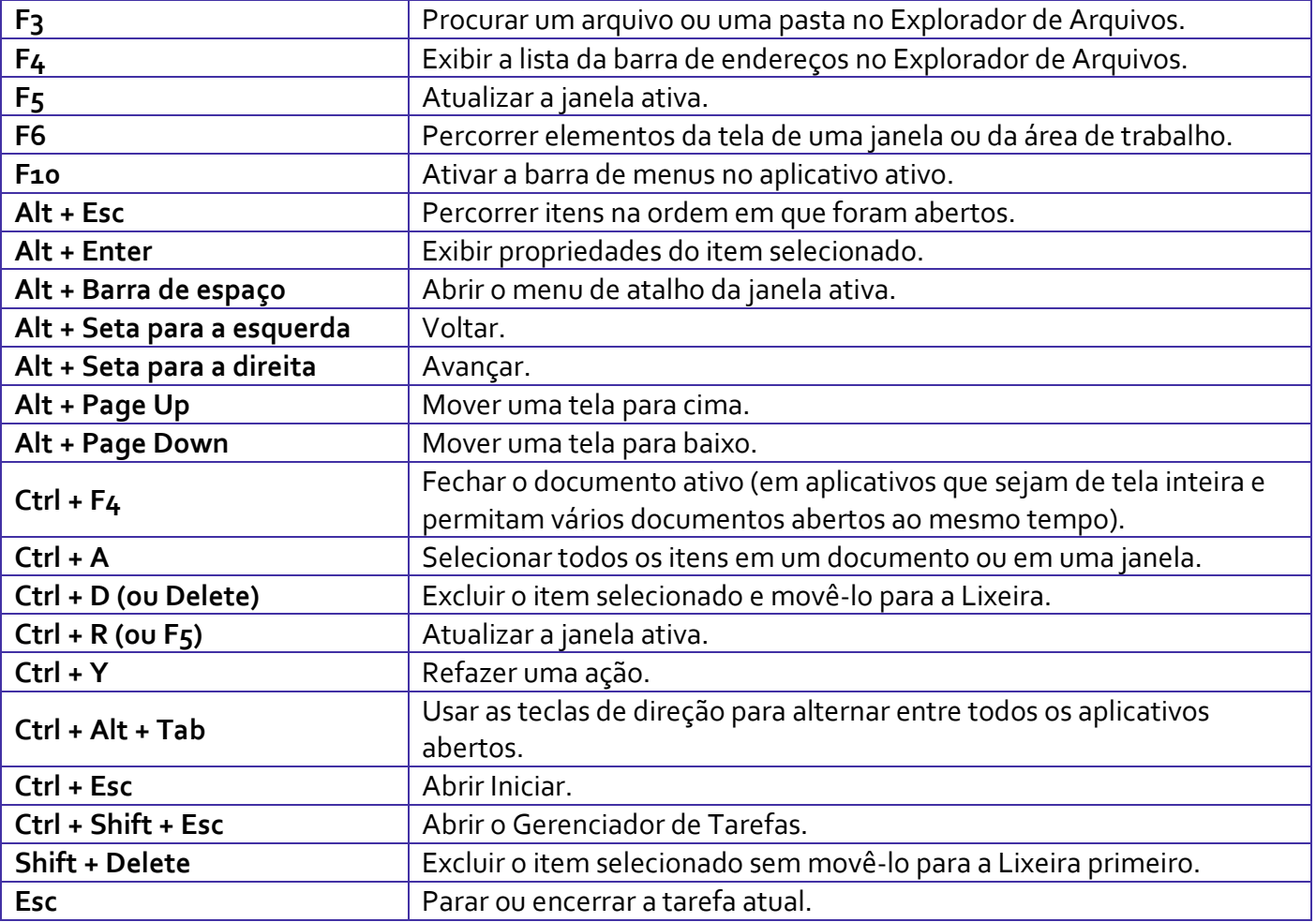

# **Combinadas com a WINKEY (<b>a**) – Windows 7:

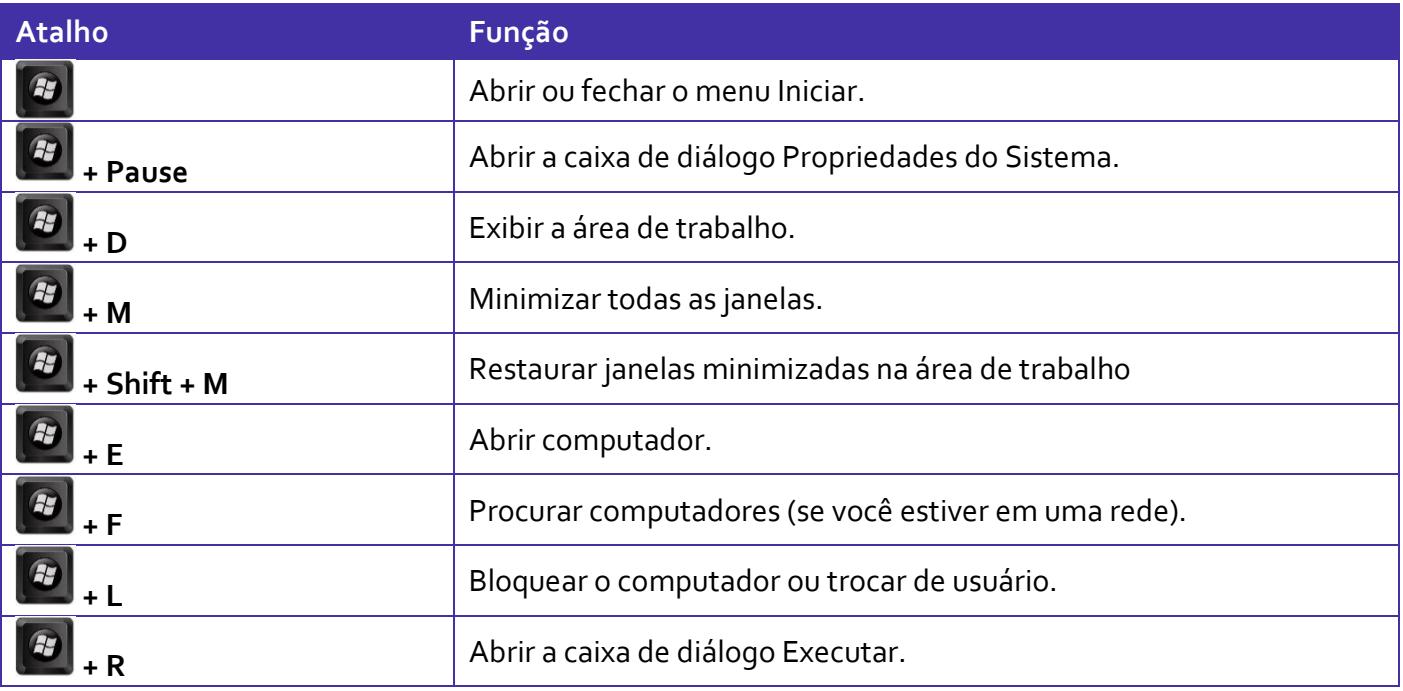

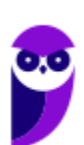

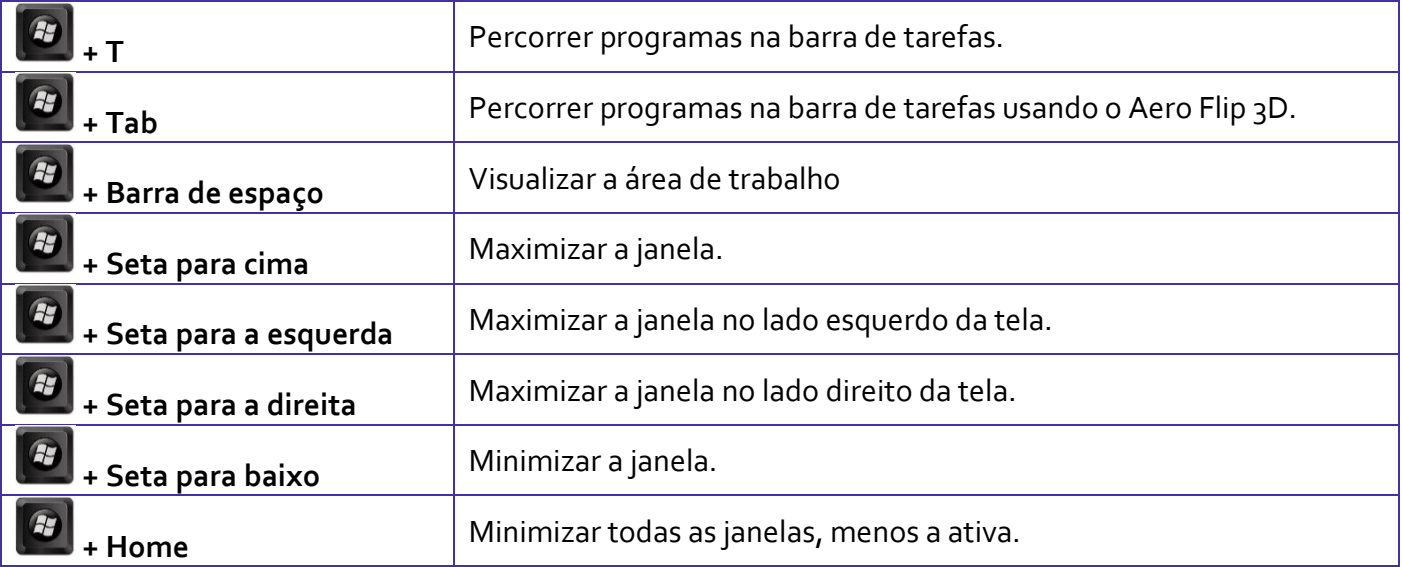

**Combinadas com a WINKEY ( ) – Windows 10:**

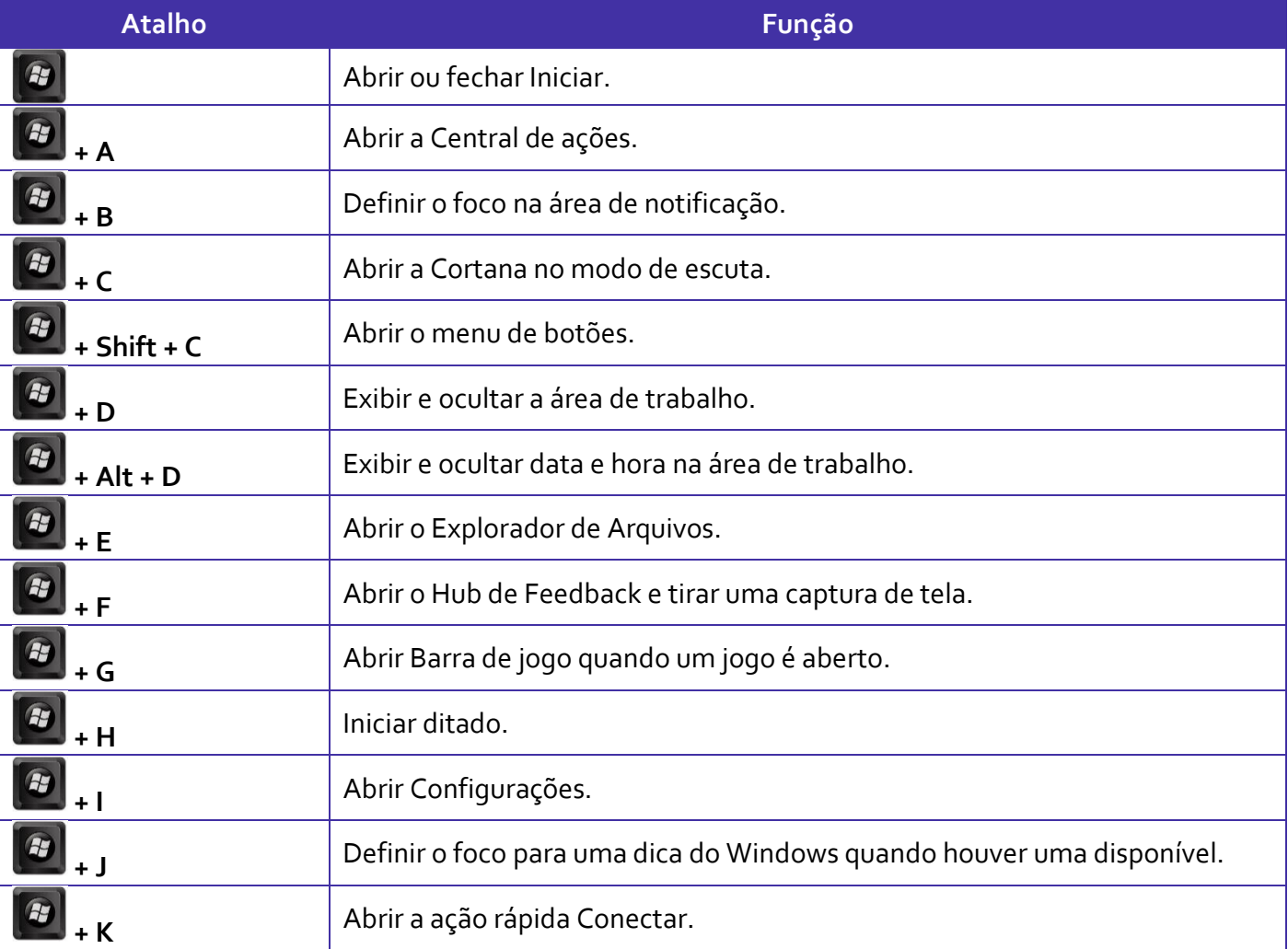

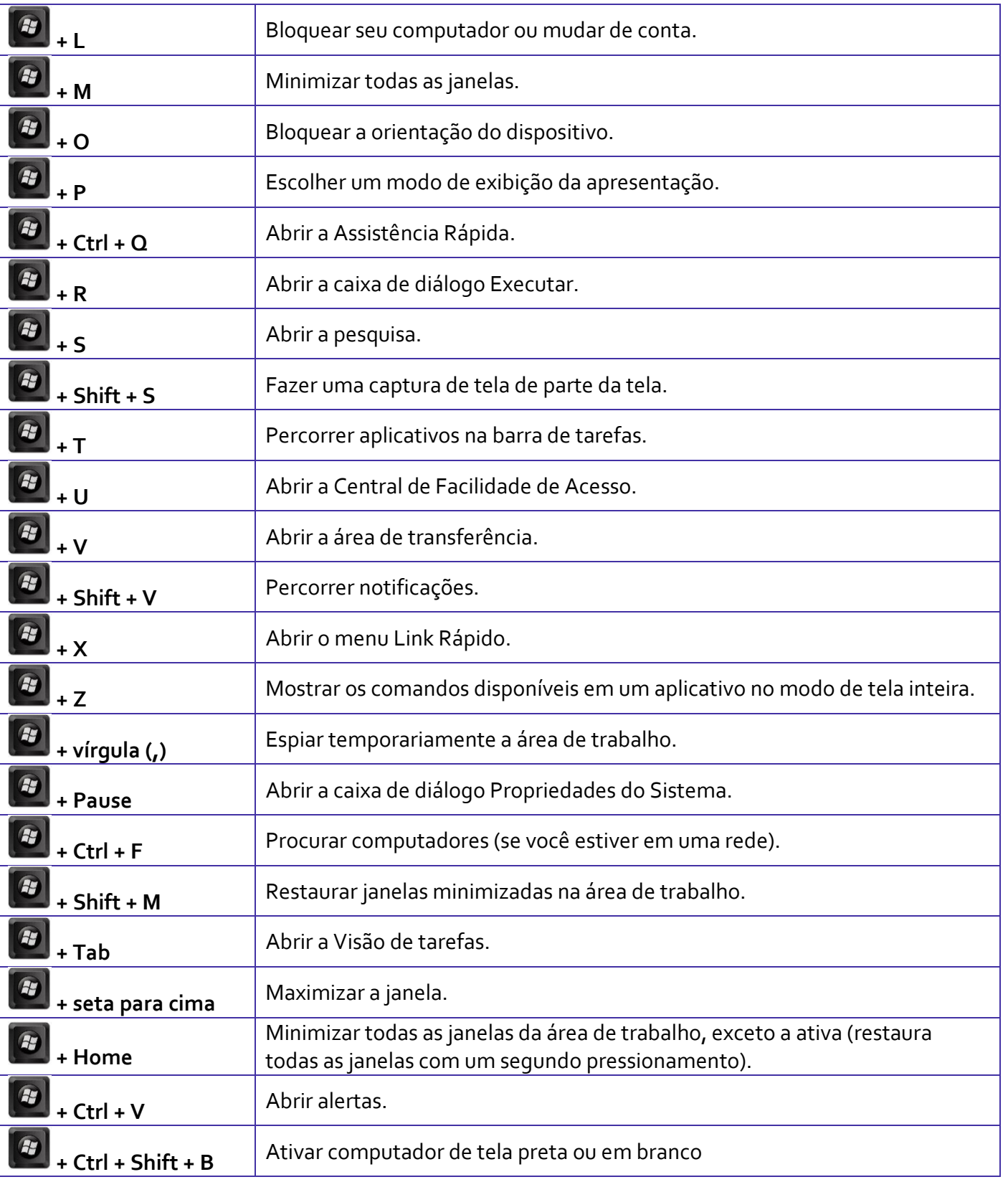

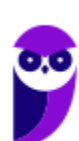

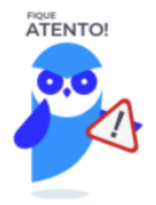

Seguindo um princípio de outras bancas, a CEBRASPE também gosta muito dos atalhos do Windows. É importante que estes atalhos sejam testados e memorizados para a prova.

## Windows Explorer / Explorador de Arquivos

O Windows Explorer (no Windows 7) ou Explorador de Arquivos (no Windows 10), é um gerenciador de arquivos e pastas que como a própria definição explica tem como principal função exibir os arquivos e pastas existentes no computador.

#### **Formas de Acesso**

Para acessá-lo podemos utilizar as teclas de atalho (winkey) + E (explorer) ou seguir o caminho Iniciar → Todos os Programas → Assessórios → Windows Explorer (no Windows 7) ou Iniciar → Sistema do Windows → Explorador de Arquivos (no Windows 10).

Abaixo podemos visualizar o Windows Explorer do Windows 7, onde destacamos as partes onde ele é subdividido: **Painel esquerdo**, onde são apresentadas as **pastas** e os **locais**; **Painel direito**, onde são apresentados os **arquivos** e as **pastas**; e **Ferramentas**. Além dos painéis temos a **barra de endereço** (ou de caminho) e a barra **Pesquisar**.

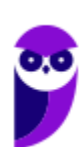

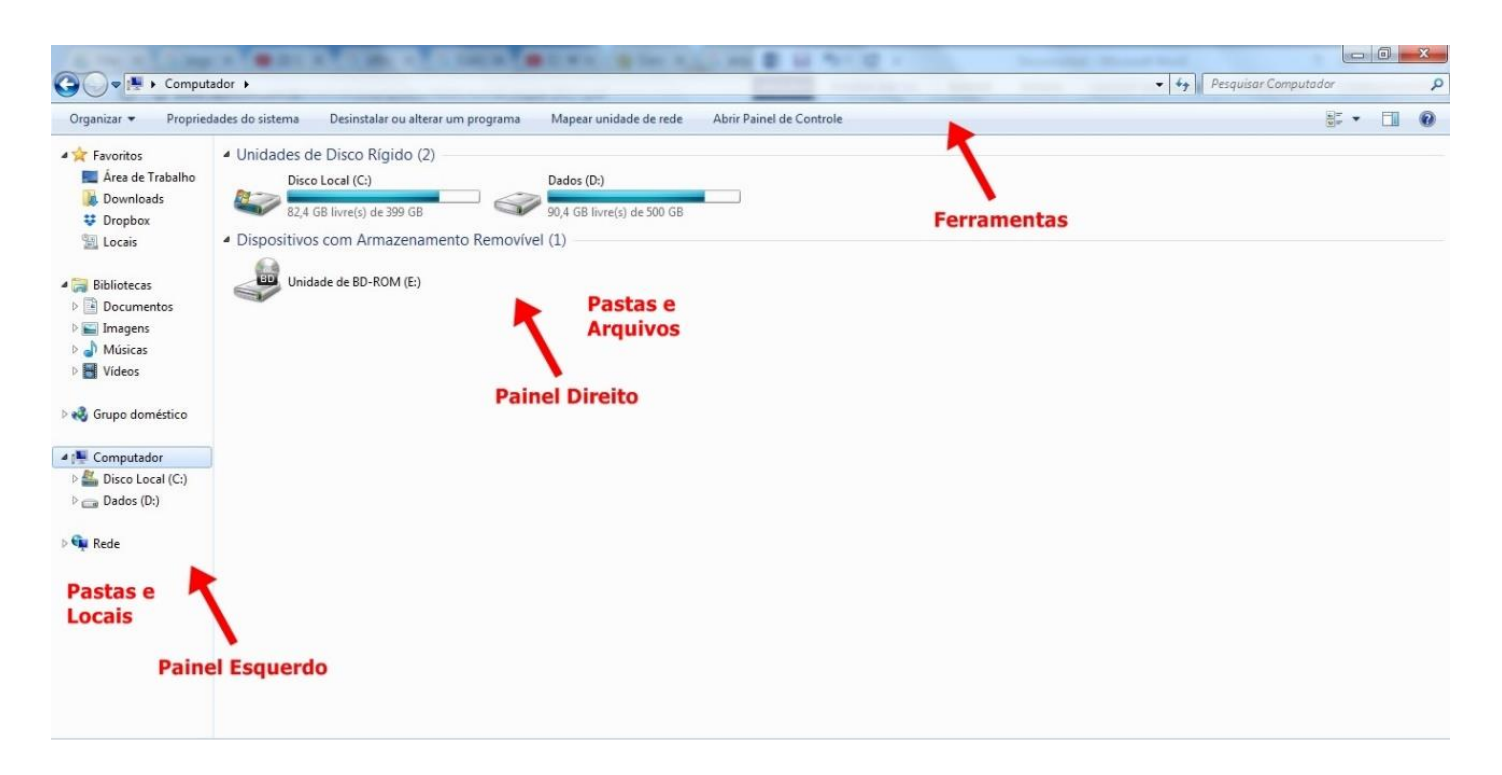

Na imagem abaixo podemos visualizar o Explorador de Arquivos do Windows 10. Note que existe muita semelhança entre ele e o Windows Explorer do Windows 7. Ele também é subdividido em: **Painel esquerdo**, onde são apresentadas as **pastas** e os **locais**; **Painel direito**, onde são apresentados os **arquivos** e as **pastas**; e **Ferramentas**, que tem sua posição alterar para cima da barra de endereços. Além dos painéis temos a **barra de endereço** (ou de caminho) e a barra **Pesquisar**.

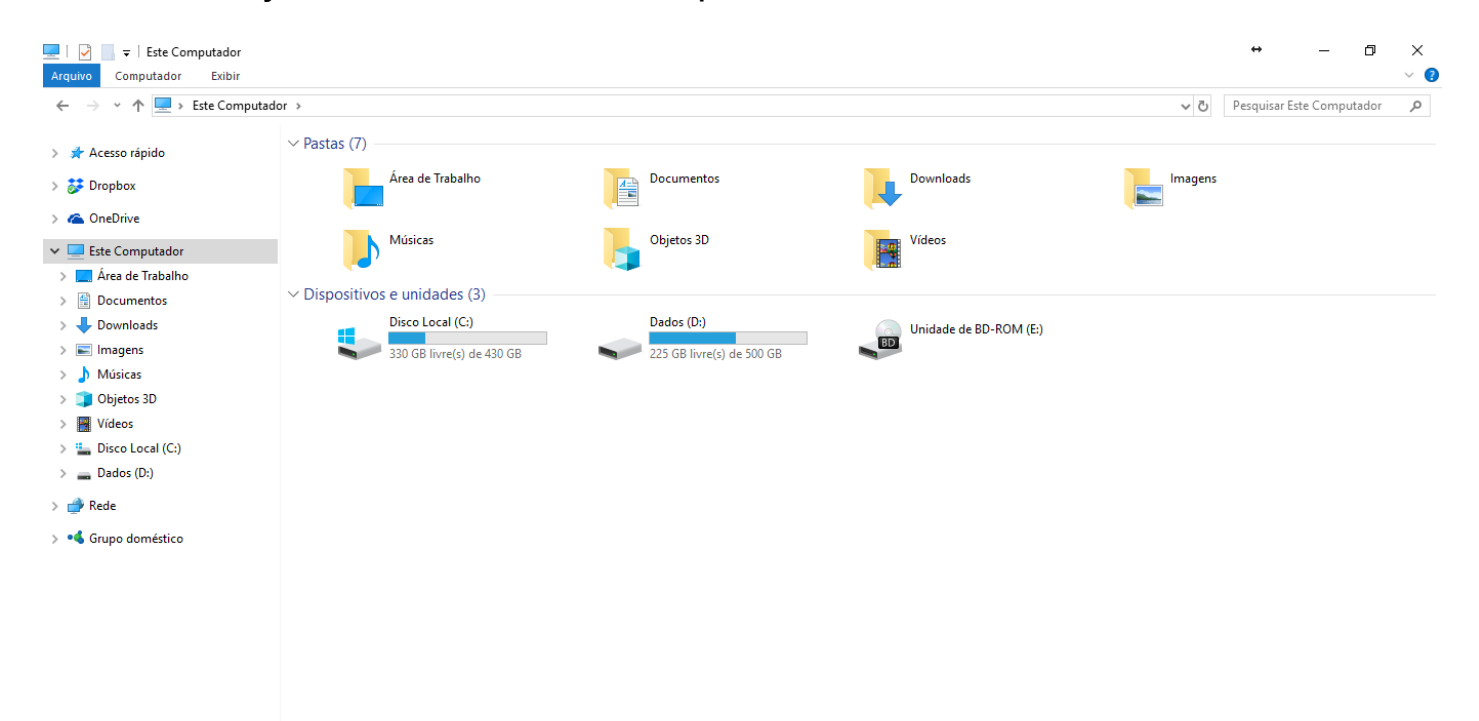

10 itens

駐車

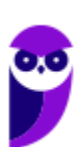

**Aula 00 Thiago Rodrigues Cavalcanti Aula 00**

Ao acessar as setas  $\bullet \bullet \bullet$  podemos visualizar como estão divididas e organizadas as pastas, subpastas e arquivos. Estas setas significam  $\rightarrow$  subpasta listada e  $\rightarrow$   $\rightarrow$  subpasta oculta.

Na figura acima também podemos visualizar o que são as unidades, observando o termo "Unidades de Disco Rígido". Apesar de termos fisicamente apenas um HD (hard disk ou disco rígido), podemos subdividi-lo em várias unidades. Em nosso exemplo temos as unidades "Disco Local (C:)" e "Dados (D:)". A unidade "Disco Local (C:)" também é o nosso diretório raiz do sistema, onde o sistema operacional é obrigatoriamente instalado.

#### **Pastas**

Dentro do Windows Explorer temos as pastas principais: Favoritos, Bibliotecas, Grupo doméstico, Computador e Rede. Na pasta **Favoritos** encontramos por padrão as pastas que foram elencadas pela Microsoft como pastas mais utilizadas pelo usuário: Área de Trabalho, Downloads e Locais. Na pasta **Bibliotecas** encontramos pastas que se assemelham a uma biblioteca, por exemplo: biblioteca de Documentos, Imagens, Músicas e Vídeos. No **Grupo doméstico** são encontrados os computadores que foram associados ao mesmo grupo doméstico, onde os usuários podem acessar, de acordo com permissões pré-estabelecidas, as pastas de outros computadores. Em **Computador**, encontramos as Unidades de Disco Rígido, onde estão listados os HD's; os Dispositivos com Armazenamento Removível, por exemplo: pen drives; e, caso se aplique, o Local da rede, onde ficam as pastas do servidor que foram interligadas ao computador através da função "Mapear unidade de rede". Em **Rede** são encontrados todos os computadores que estão conectados na mesma rede local.

Tanto na pasta Favoritos quanto na pasta Bibliotecas, é possível acrescentar novas pastas criadas pelo usuário. As pastas localizadas dentro de Bibliotecas são concentradoras de arquivos. Os arquivos são apontados para aquele local, que apenas nos apresenta em formato de pasta, porém a localização real dos arquivos não é modificada.

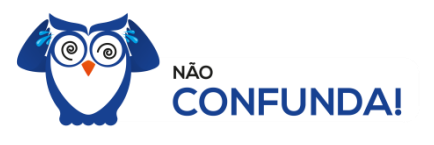

Um diretório é uma pasta, mas uma pasta só é um diretório quando dentro dela existir outra pasta (subpasta).

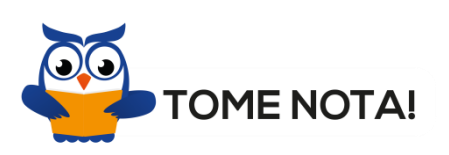

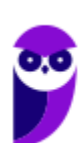

O conceito de arquivo é um conjunto de informações nomeadas, armazenadas e organizadas em uma mídia de armazenamento de dados.

Mencionei isso acima, mas vale a pena relembrar. Ao realizar a instalação do sistema operacional Windows, algumas pastas são criadas automaticamente. Por exemplo:

- Arquivos de Programas  $\rightarrow$  onde são armazenados, por padrão, a composição (arquivos para execução) de todos os programas instalados no computador.
- Usuários  $\rightarrow$  onde são armazenadas as contas dos usuários, com as pastas e os arquivos restritos àquele usuário. Por exemplo: Documentos, Imagens, Músicas e Vídeos.
- Windows  $\rightarrow$  armazena as pastas e arquivos relacionados ao sistema operacional Windows.

Funções

Entre as muitas funções que podem ser executadas no Windows Explorer, temos a possibilidade de **criar, renomear, excluir, criar atalhos, copiar, mover e definir permissões de acesso** em pastas e arquivos.

Para **criar** uma nova pasta, após selecionarmos o local, temos as seguintes opções:

- a) clicar no botão "Nova Pasta";
- b) clicar com o botão direito do mouse sobre uma área vazia do local onde se deseja criar a pasta, selecionar no menu que será aberto a opção "Novo" e depois clicar em "Pasta".

Na imagem abaixo podemos visualizar as duas opções marcadas.

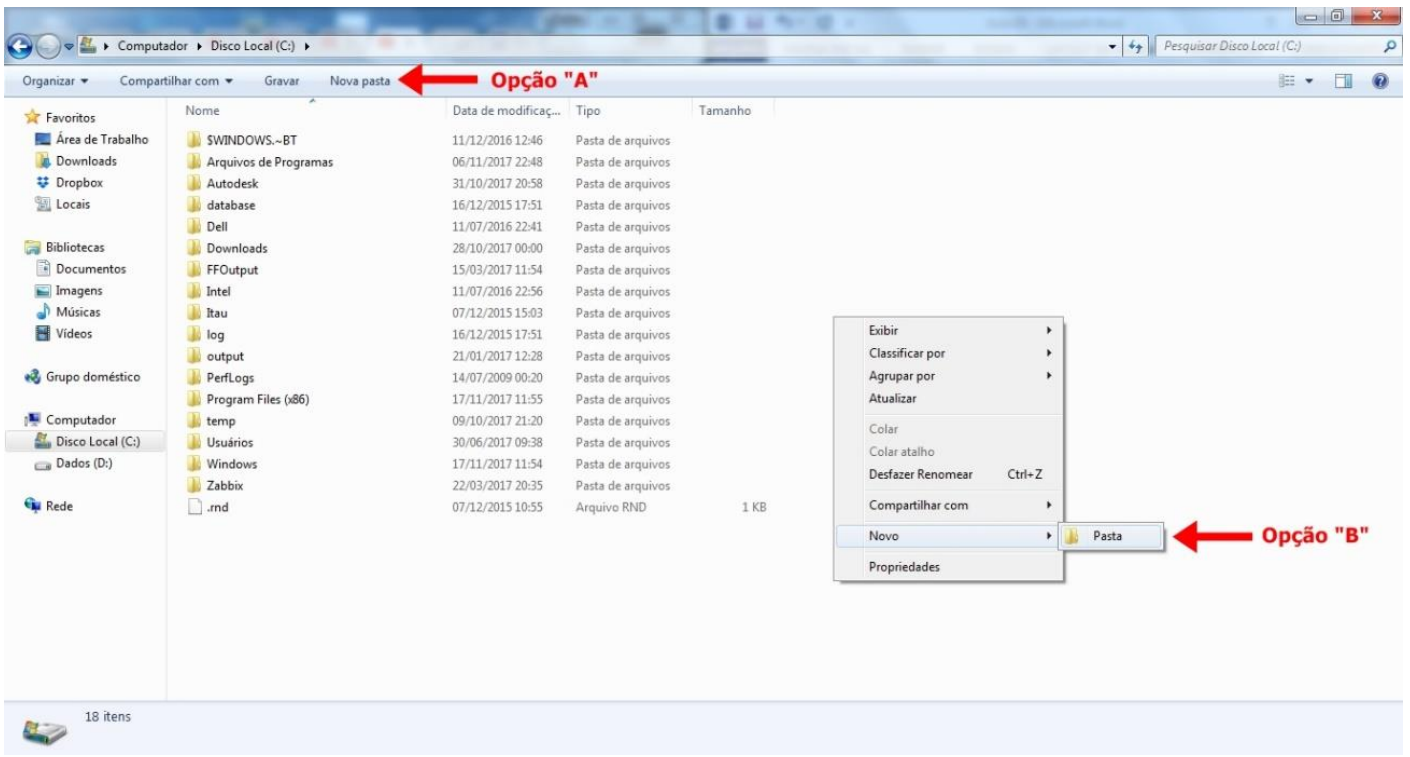

Para renomear pastas ou arquivos devemos primeiramente seleciona-lo, após isso temos quatro opções:

- a) utilizar a tecla de função F2;
- b) clicar com o botão direito do mouse e no menu clicar em "Renomear";
- c) acessar o menu "Organizar" (no lado superior esquerdo) e clicar em "Renomear";
- d) clicar duas vezes com o botão esquerdo, com uma pausa mínima entre os cliques.

Após um deste passos, basta inserir o nome desejado.

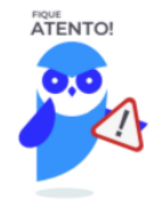

1º. Arquivos que estão abertos não podem ser renomeados.

2º. Os nomes não podem conter alguns caracteres especiais: / (barra), \ (barra invertida), : (dois pontos), \* (asterisco), ? (interrogação), | (barra vertical), " (aspas), < (menor que), > (maior que). 3º. Os nomes não podem ter mais que 260 caracteres, contados desde a pasta (diretório) raiz.

No Windows Explorer ao clicar em um arquivo e arrastá-lo para outro local, pode acontecer duas situações: copiar ou mover o original. Quando clicamos e arrastamos dentro de uma mesma unidade de disco rígido,

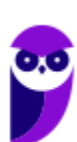

estamos movendo o arquivo original; quando clicamos e arrastamos entre unidades de disco rígido diferentes, estamos criando uma cópia do arquivo original.

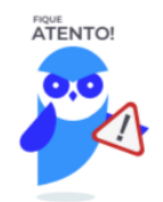

- 1º. Não é permitido mover arquivos abertos.
- 2º. É permitido copiar arquivos abertos.

Na imagem abaixo, entendemos um pouco mais sobre a função clicar e arrastar em uma mesma unidade.

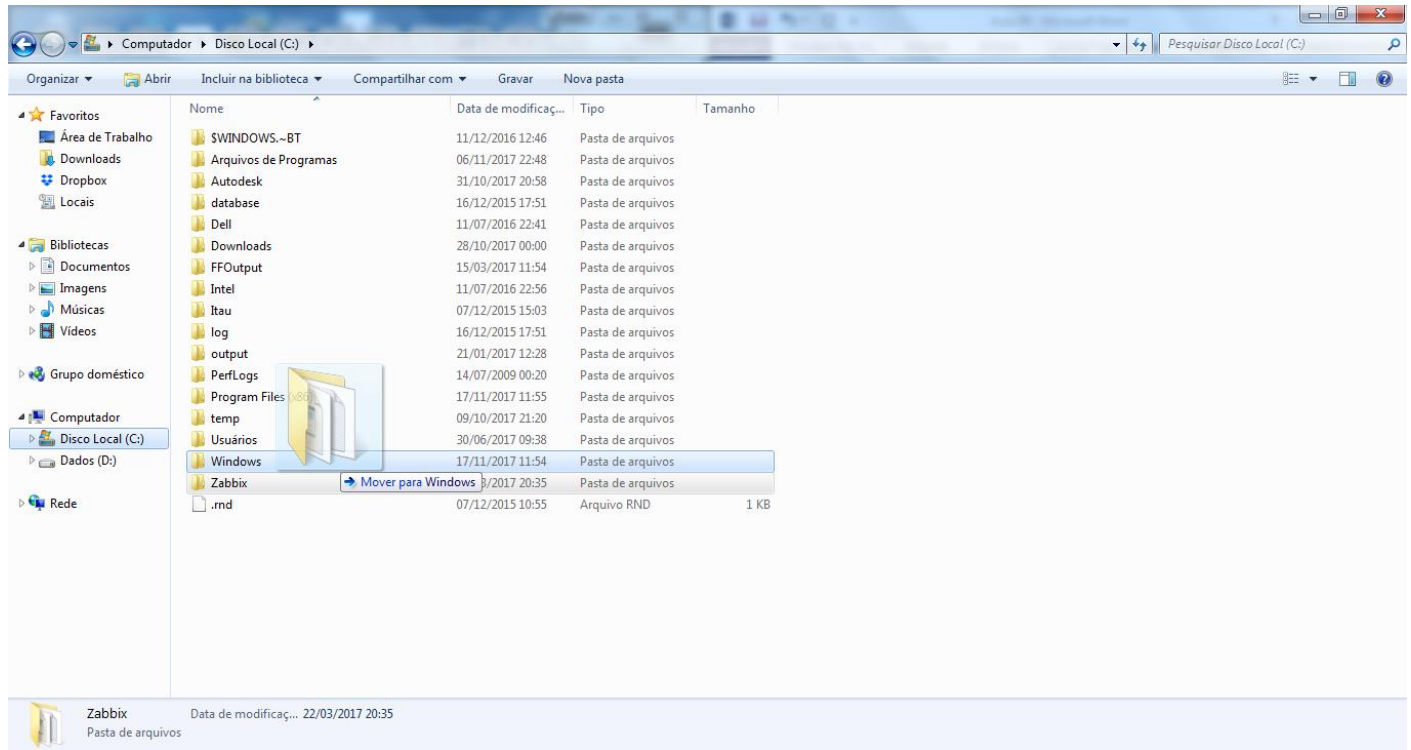

Já na imagem abaixo, entendemos um pouco sobre a função clicar e arrastar entre unidades diferentes.

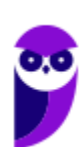

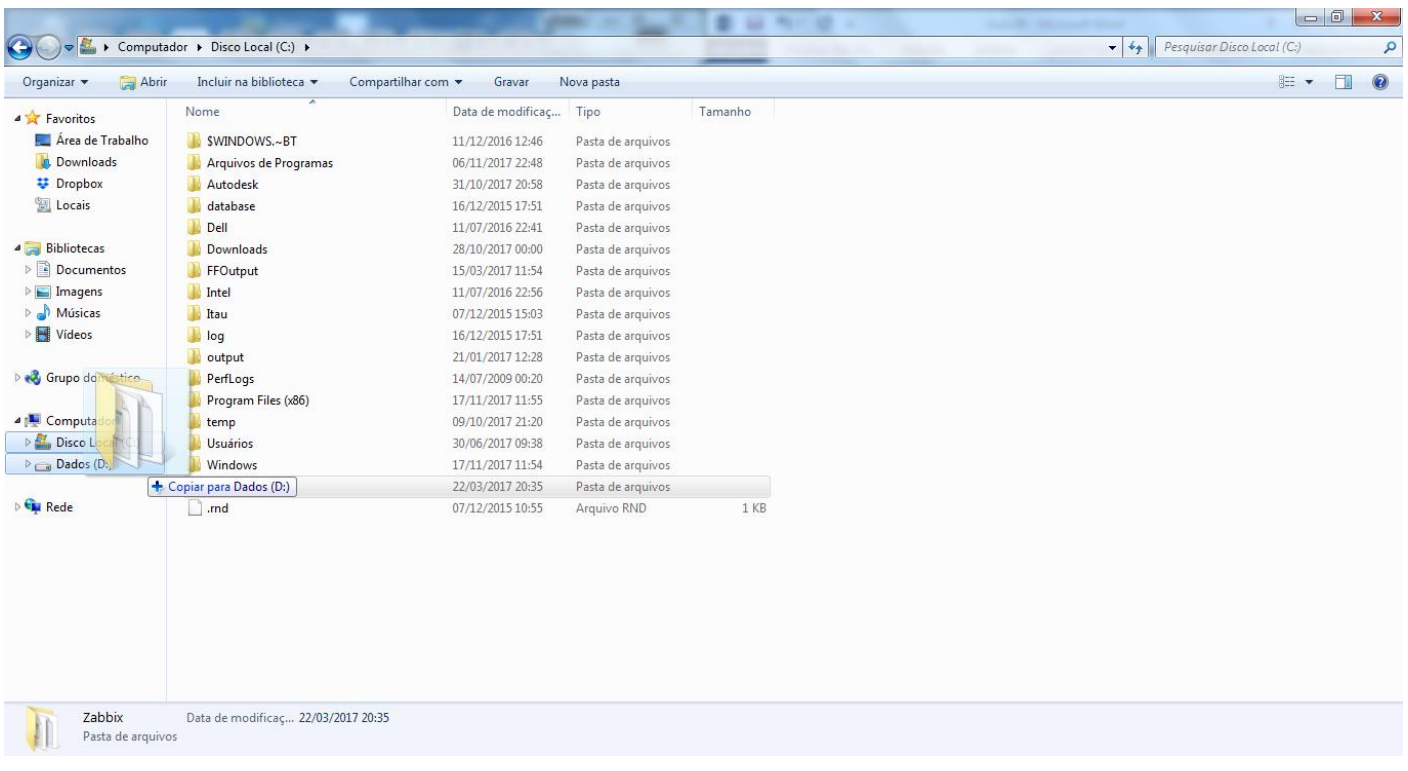

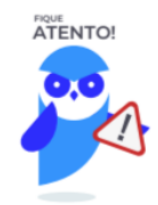

1º. Quando clicamos e arrastamos, de uma unidade para outra, com a tecla SHIFT pressionada o arquivo é movido.

2º. Quando clicamos e arrastamos, dentro da mesma unidade, com a tecla CTRL pressionada é criada uma cópia do arquivo.

3º. Quando clicamos e arrastamos, em qualquer situação de unidade, com a tecla ALT pressionada é criado um atalho para o arquivo.

Para **excluir** um arquivo ou pasta temos algumas opções:

- a) clicar com o botão direito do mouse e no menu clicar em "Excluir";
- b) acessar o menu "Organizar" (no lado superior esquerdo) e clicar em "Excluir";
- c) arrastar o arquivo para a "Lixeira";
- d) utilizar a tecla "Del" ou "Delete";

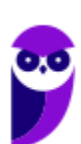

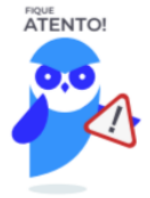

1º. Todas as opções acima movem o arquivo ou a pasta para a Lixeira.

2º. Para excluir definitivamente, deverá ser utilizada a combinação de teclas: SHIFT + DEL (DELETE).

3º. Caso o arquivo ou a pasta esteja em uma mídia removível (pen drive ou cartão de memória), o arquivo é removido permanentemente. **A exceção das mídias removíveis é o HD externo, que possui uma pasta (lixeira) oculta (\$recycle.bin) para onde são enviados os arquivos excluídos. Essa pasta, por padrão, fica associada a Lixeira do Windows. Quando o HD externo é conectado, eles aparecem na Lixeira, da mesma forma quando o HD externo é desconectado, eles desaparecem.**

4º. Não é permitido excluir arquivos abertos.

No Windows, a divisão das pastas é representa através de uma barra invertida \ . Por exemplo, na imagem abaixo onde temos, Computador  $\rightarrow$  Disco Local (C:)  $\rightarrow$  Windows  $\rightarrow$  System32

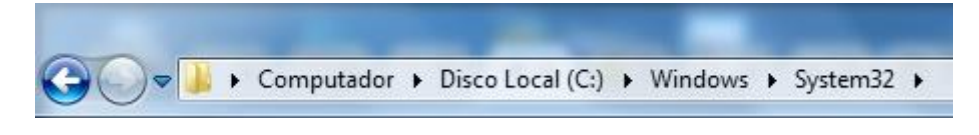

Isso é representado da seguinte forma: "**C:\Windows\System32**".

#### **Segurança**

As pastas e arquivos criados são associados ao usuário que os criou. Desta forma eles são protegidos pela senha do usuário e ficam restritos ao acesso deste usuário. Porém a senha do administrador sobrepõe as senhas de todos os usuários e permite o acesso a qualquer pasta ou arquivo no computador. A proteção dos arquivos também pode ser realizada de outras formas, como por exemplo através da senha de proteção, da senha de gravação, da senha de criptografia e da senha de restrição de edição. No caso das pastas, podemos atribuir senha as pastas que são compartilhadas.

#### **Extensões mais conhecidas**

Todos os arquivos no Windows possuem uma extensão, seja ela exibida ou não, conhecida ou não. Abaixo listamos algumas das extensões consideradas mais importantes:

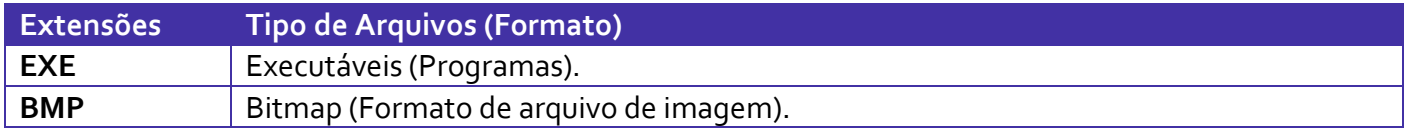

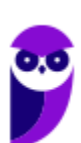

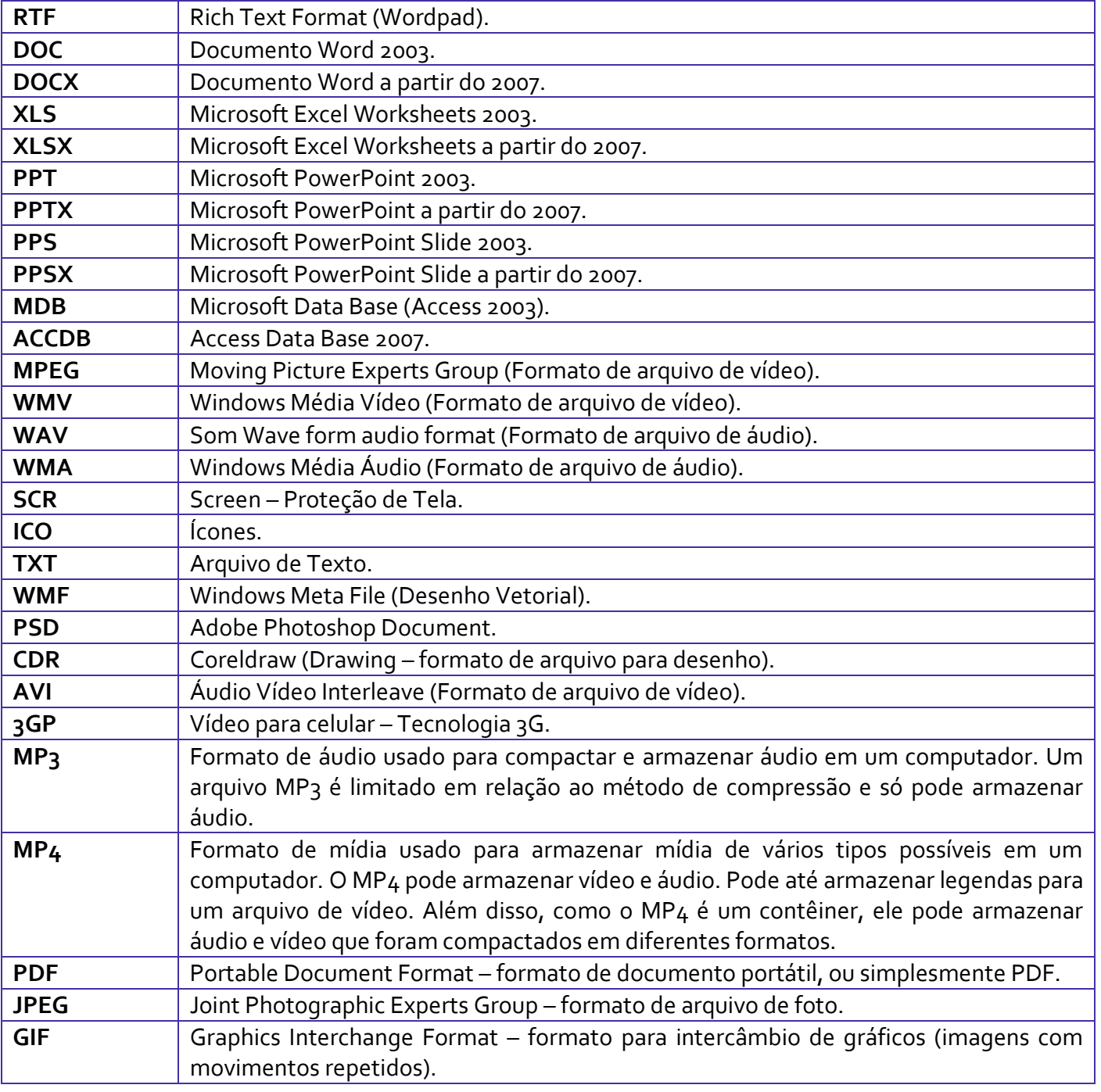

## Painel de Controle / Configurações do Windows

No gerenciamento de programas do Windows 7, encontramos o Painel de Controle. Ele está relacionado às configurações do hardware e software do computador.

No Painel de Controle pode ser gerenciado qualquer recurso do computador. Por exemplo: Impressoras, Data e Hora, Som, Programas Padrão, Contas de Usuário, entre outros.

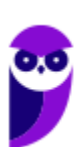

**Aula 00 Thiago Rodrigues Cavalcanti Aula 00**

Existem três formas como o Painel de Controle pode ser exibido. Ícones grande, Ícones pequenos e Categoria. A diferença entre elas está na forma como cada função é agrupada.

**Categoria**

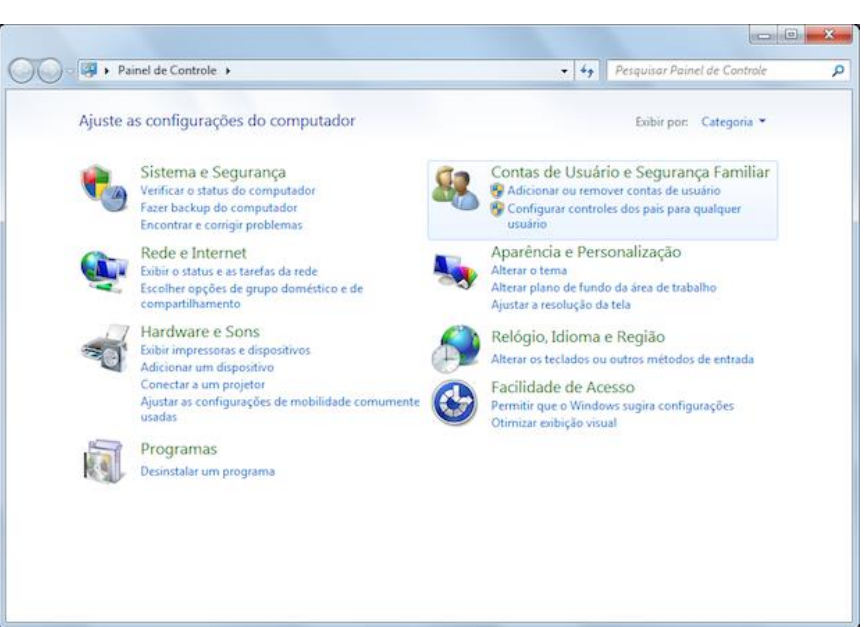

#### **Ícones grandes**

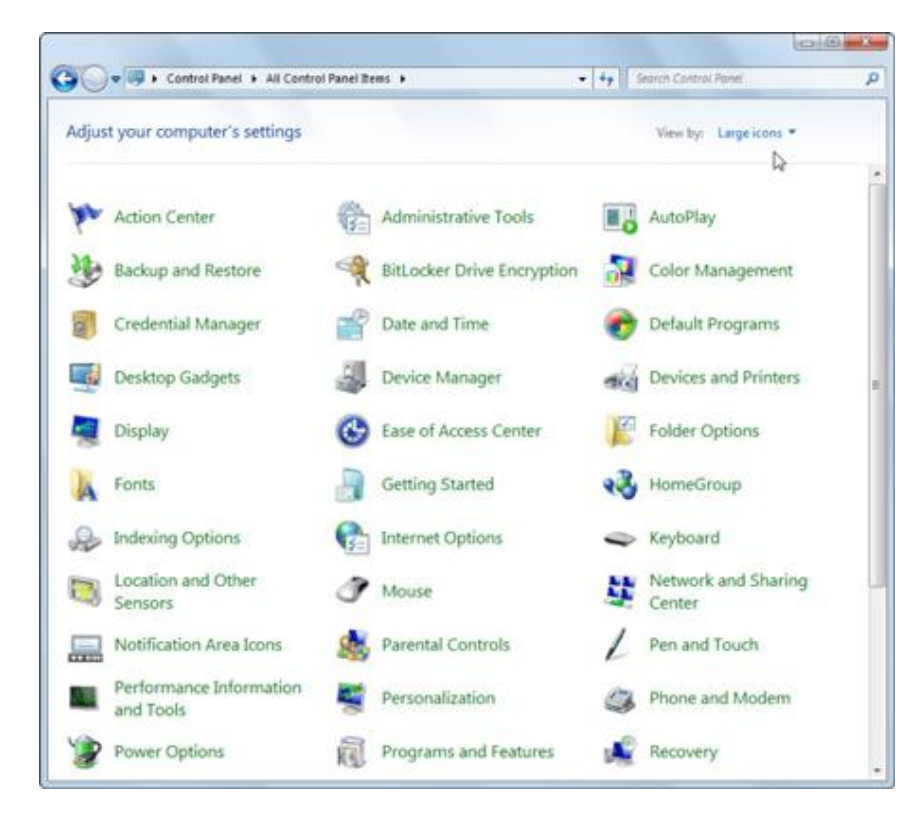

#### **Ícones pequenos**

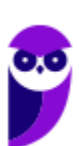

**CBM-BA (Oficial) Passo Estratégico de Noções de Informática www.estrategiaconcursos.com.br**

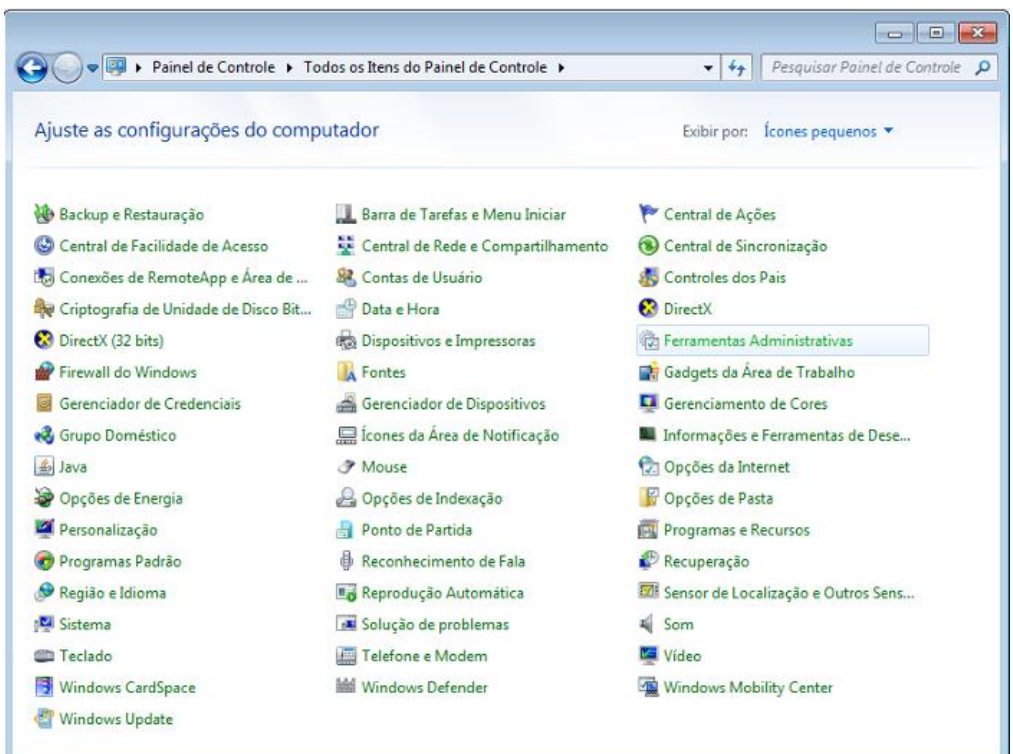

No Windows 10 o Painel de Controle não deixou de existir. É possível acessa-lo através do menu Iniciar → Sistema do Windows. Ele possui a mesma aparência que tem no Windows 7, como pode ser observado na imagem abaixo.

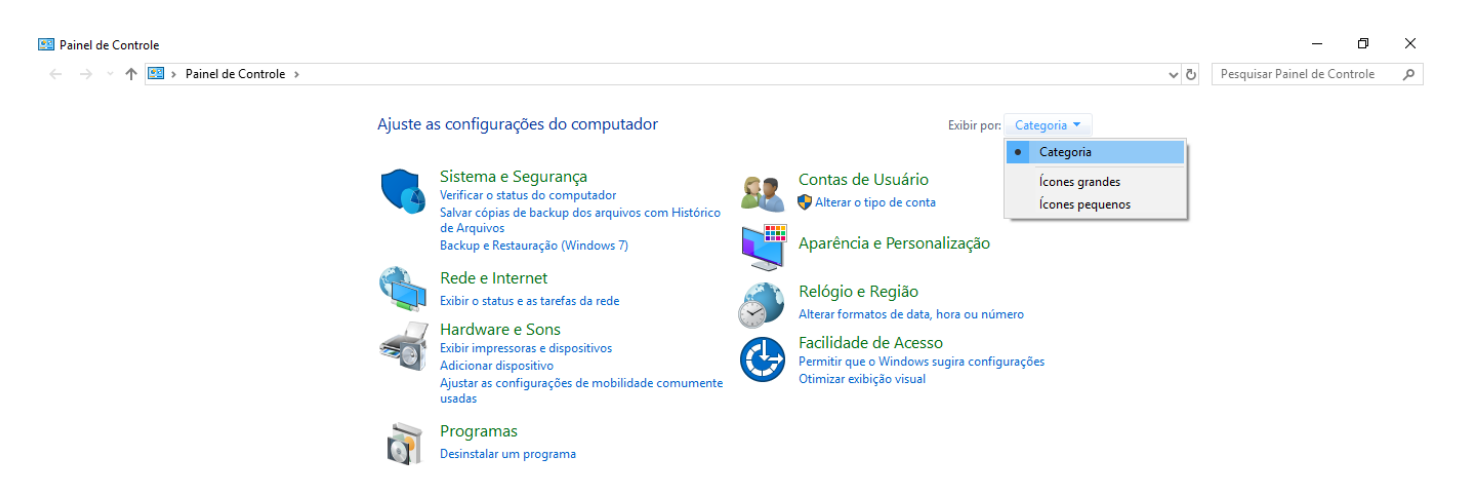

Entretanto, suas funções também passaram a fazer parte do sistema Configurações do Windows, que tem uma única forma de visualização, como podemos visualizar abaixo.

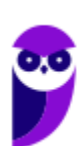

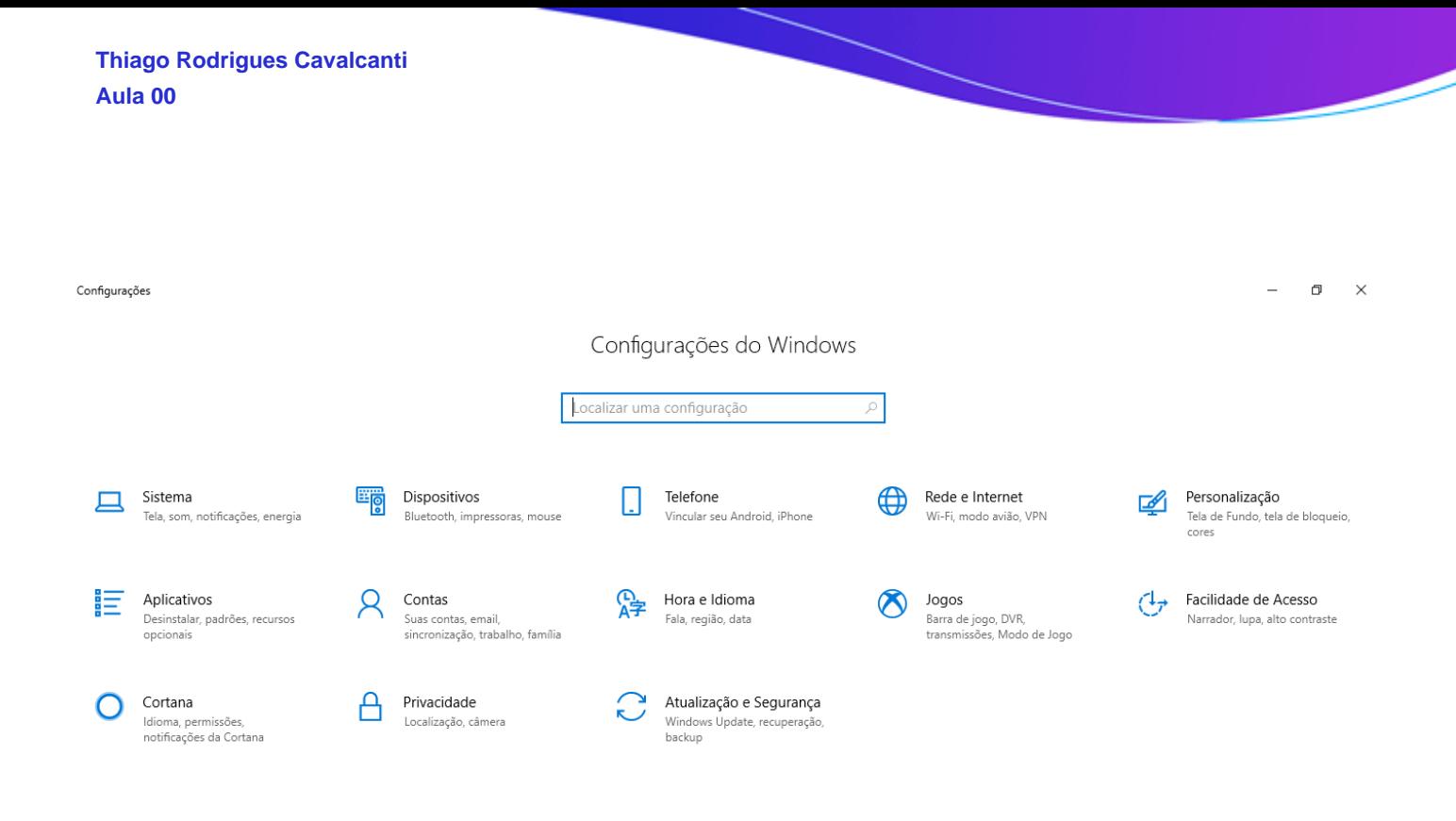

## **APOSTA ESTRATÉGICA**

*A ideia desta seção é apresentar os pontos do conteúdo que mais possuem chances de serem cobrados em prova, considerando o histórico de questões da banca em provas de nível semelhante à nossa, bem como as inovações no conteúdo, na legislação e nos entendimentos doutrinários e jurisprudenciais<sup>1</sup> .*

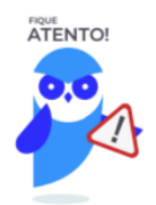

O Windows 7 oferece três tipos de contas de usuário:

- **Administradores** Os administradores têm a liberdade de instalar ou desinstalar softwares no seu computador, criar contas de usuário, alterar senhas, fazer alterações para os outros usuários e para o acesso geral do computador.
- **Usuários Padrão** Esse tipo de conta permite acesso a maioria dos programas, mas sem a possibilidade de fazer alterações. Também não é permitido fazer configurações que afetam outros usuários do computador.

 $1$  Vale deixar claro que nem sempre será possível realizar uma aposta estratégica para um determinado assunto, considerando que às vezes não é viável identificar os pontos mais prováveis de serem cobrados a partir de critérios objetivos ou minimamente razoáveis.

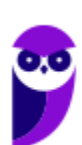

• **Convidado** – Esse usuário possui permissões bem limitadas, não podendo acessar arquivos e pastas dos demais usuários, nem pode instalar programas.

O Windows 10 oferece dois tipos de contas de usuário:

- **Administradores** Os administradores têm a liberdade de instalar ou desinstalar softwares no seu computador, criar contas de usuário, alterar senhas, fazer alterações para os outros usuários e para o acesso geral do computador.
- **Usuários Padrão** Esse tipo de conta permite acesso a maioria dos programas, mas sem a possibilidade de fazer alterações. Também não é permitido fazer configurações que afetam outros usuários do computador.

Quando uma permissão ou senha é necessária para concluir uma tarefa, o UAC o notifica com uma das seguintes mensagens:

1ª. **O Windows precisa da sua permissão para continuar**. Uma função ou programa do Windows que pode afetar outros usuários deste computador precisa da sua permissão para iniciar. Verifique o nome da ação para garantir se é uma função ou um programa que você deseja executar.

2ª. **Um programa precisa da sua permissão para continuar**. Um programa que não faz parte do Windows precisa da sua permissão para iniciar. Ele tem uma assinatura digital válida indicando seu nome e editor, o que ajuda a garantir que o programa é realmente o que afirma ser. Verifique se este é o programa que você pretendia executar.

3ª. **Um programa não identificado deseja ter acesso ao seu computador**. Um programa não identificado é aquele que não tem uma assinatura digital válida de seu editor, para garantir que ele seja o que afirma ser. Isso não indica necessariamente um software mal-intencionado, pois muitos programas legítimos mais antigos não têm assinaturas. No entanto, tenha muito cuidado e só permita a execução do programa se ele foi obtido de uma fonte confiável, como o CD original ou o site do editor.

4ª. **Este programa foi bloqueado**. Este é um programa cuja execução o seu administrador bloqueou especificamente no computador. Para executá-lo, é necessário contatar o administrador e solicitar que ele o desbloqueie.

No Windows Explorer ao clicar em um arquivo e arrastá-lo para outro local, pode acontecer duas situações: copiar ou mover o original. Quando clicamos e arrastamos dentro de uma mesma unidade de disco rígido, estamos movendo o arquivo original; quando clicamos e arrastamos entre unidades de disco rígido diferentes, estamos criando uma cópia do arquivo original.

• Arquivos que estão abertos não podem ser renomeados.

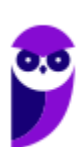

- Os nomes não podem conter alguns caracteres especiais: / (barra), \ (barra invertida), : (dois pontos), \* (asterisco), ? (interrogação), | (barra vertical), " (aspas), < (menor que), > (maior que).
- Os nomes não podem ter mais que 260 caracteres, contados desde a pasta (diretório) raiz.
- Não é permitido mover arquivos abertos.
- É permitido copiar arquivos abertos.

1º. Quando clicamos e arrastamos, de uma unidade para outra, com a tecla SHIFT pressionada o arquivo é movido.

2º. Quando clicamos e arrastamos, dentro da mesma unidade, com a tecla CTRL pressionada é criada uma cópia do arquivo.

3º. Quando clicamos e arrastamos, em qualquer situação de unidade, com a tecla ALT pressionada é criado um atalho para o arquivo.

Para excluir um arquivo ou pasta temos algumas opções:

- a) clicar com o botão direito do mouse e no menu clicar em "Excluir";
- b) acessar o menu "Organizar" (no lado superior esquerdo) e clicar em "Excluir";
- c) arrastar o arquivo para a "Lixeira";
- d) utilizar a tecla "Del" ou "Delete";
- Todas as opções acima movem o arquivo ou a pasta para a Lixeira.
- Para excluir definitivamente, deverá ser utilizada a combinação de teclas: SHIFT + DEL (DELETE).
- Caso o arquivo ou a pasta esteja em uma mídia removível (pen drive ou cartão de memória), o arquivo é removido permanentemente. **A exceção das mídias removíveis é o HD externo, que possui uma pasta (lixeira) oculta (\$recycle.bin) para onde são enviados os arquivos excluídos. Essa pasta, por padrão, fica associada a Lixeira do Windows. Quando o HD externo é conectado, eles aparecem na Lixeira, da mesma forma quando o HD externo é desconectado, eles desaparecem.**
- Não é permitido excluir arquivos abertos.

Imprima o capítulo Aposta Estratégica separadamente e dedique um tempo para absolver tudo o que está destacado nessas duas páginas. Caso tenha alguma dúvida, volte ao Roteiro de Revisão e Pontos do Assunto que Merecem Destaque. Se ainda assim restar alguma dúvida, não hesite em me perguntar no fórum.

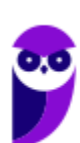

## **QUESTÕES ESTRATÉGICAS**

*Nesta seção, apresentamos e comentamos uma amostra de questões objetivas selecionadas estrategicamente: são questões com nível de dificuldade semelhante ao que você deve esperar para a sua prova e que, em conjunto, abordam os principais pontos do assunto.*

*A ideia, aqui, não é que você fixe o conteúdo por meio de uma bateria extensa de questões, mas que você faça uma boa revisão global do assunto a partir de, relativamente, poucas questões.*

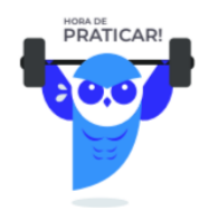

#### **1. (FCC / SABESP – 2018)**

Um Técnico compartilha seu microcomputador com um colega. Sabe-se que o sistema operacional é o Windows 10, em português, e que este sistema pode abrigar perfis de usuários diferentes. Cada usuário pode entrar no seu perfil e guardar seus dados, executar seus aplicativos e personalizar sua área de trabalho. Uma das formas de acionar a troca de usuário é feita diretamente na área de trabalho, mediante o uso das teclas combinadas

- a) Alt+Shift+Ins.
- b) Ctrl+Shift+Del.
- c) Ctrl+Alt+Del.
- d) Shift+Ctrl+End.
- e) Ins+Alt+End.

#### **Comentários**

Ao acionar a combinação de teclas Ctrl+Alt+Del, será aberta a seguinte tela:

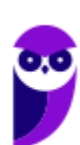

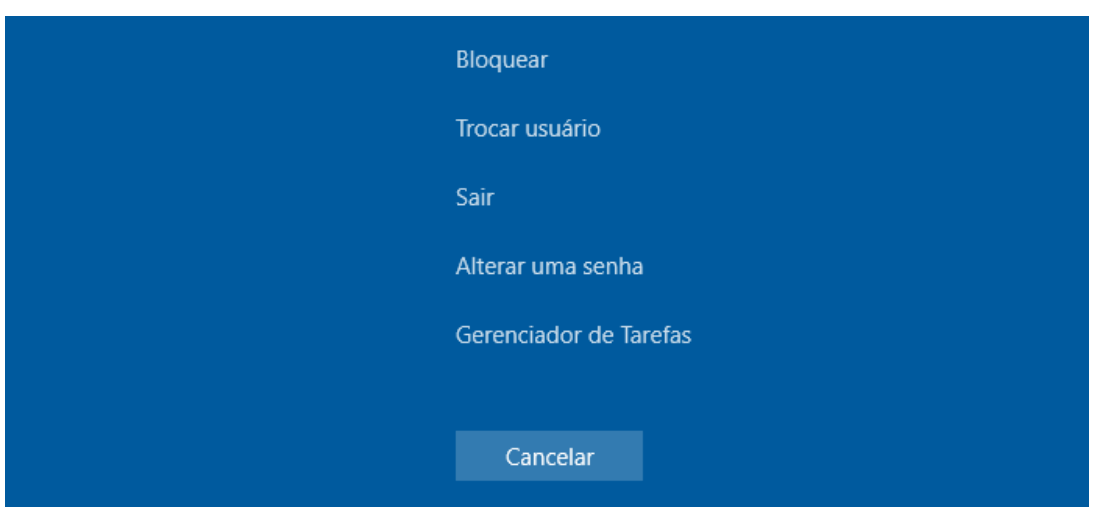

Note que entre as opções temos: "Trocar usuário". Portanto, a alternativa correta é a letra C.

#### **Gabarito: alternativa C.**

#### **2. (FCC / SABESP – 2018)**

Um Técnico, utilizando o Windows 10, em português, excluiu, equivocadamente, uma importante pasta de arquivos gravada na sua área de trabalho. No entanto, ele conseguiu desfazer a exclusão em seguida, recuperando-a com o uso combinado das teclas de atalho

- a)  $Ctrl + Y$ .
- b)  $Alt + D$ .
- c) Ctrl  $+ 2$ .
- d) Tab  $+ C$ .
- e) Shift + R.

#### **Comentários**

Na aula vimos algumas das principais combinações de teclas de atalho do Windows. Entre elas temos a tecla que "salva a vida das pessoas" quando executam alguma ação equivocada, como por exemplo a exclusão de arquivos. Essa combinação é Ctrl+Z.

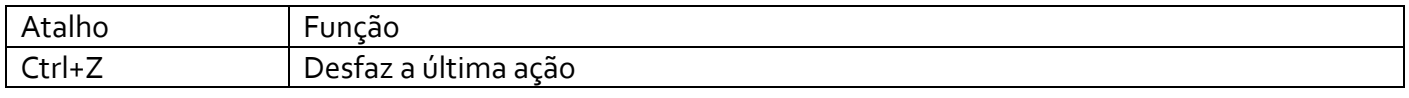

#### **Gabarito: alternativa C.**

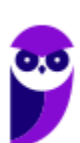

#### **3. (FCC / SABESP – 2018)**

O Windows 10, em português, permite a um usuário continuar no seu computador as tarefas iniciadas no telefone celular. Com o smartphone vinculado, o usuário pode, por exemplo, abrir uma página específica pelo navegador do celular e continuar a leitura no computador com o sistema operacional Windows 10. Em condições ideais, para usar o recurso "Continuar no PC", é necessário criar, no Windows 10, o vínculo do celular a partir do acesso

- a) aos Acessórios do Windows seguido de um clique Continuar no PC.
- b) às Configurações seguido de um clique em Telefone.
- c) a Continuar no PC seguido de um clique em Vincular Telefone.
- d) aos Aplicativos para Telefones seguido de um clique em Telefone.
- e) aos Acessórios do Windows seguido de um clique em Vincular Telefone.

#### **Comentários**

Entre as novidades apresentadas no Windows 10, mencionei o **Continuum**, que é a funcionalidade que permite que smartphones compatíveis com a tecnologia possam se conectar a um monitor e trabalhar através dele como se estivesse em um computador. O Microsoft Continuum permite que a transição entre o uso de um dispositivo mobile e uma experiência de desktop seja feita de forma fluida, direta e intuitiva.

Conforme podemos observar na imagem abaixo, para vincular o smartphone, devemos abrir o sistema Configurações do Windows e clicar em Telefone.

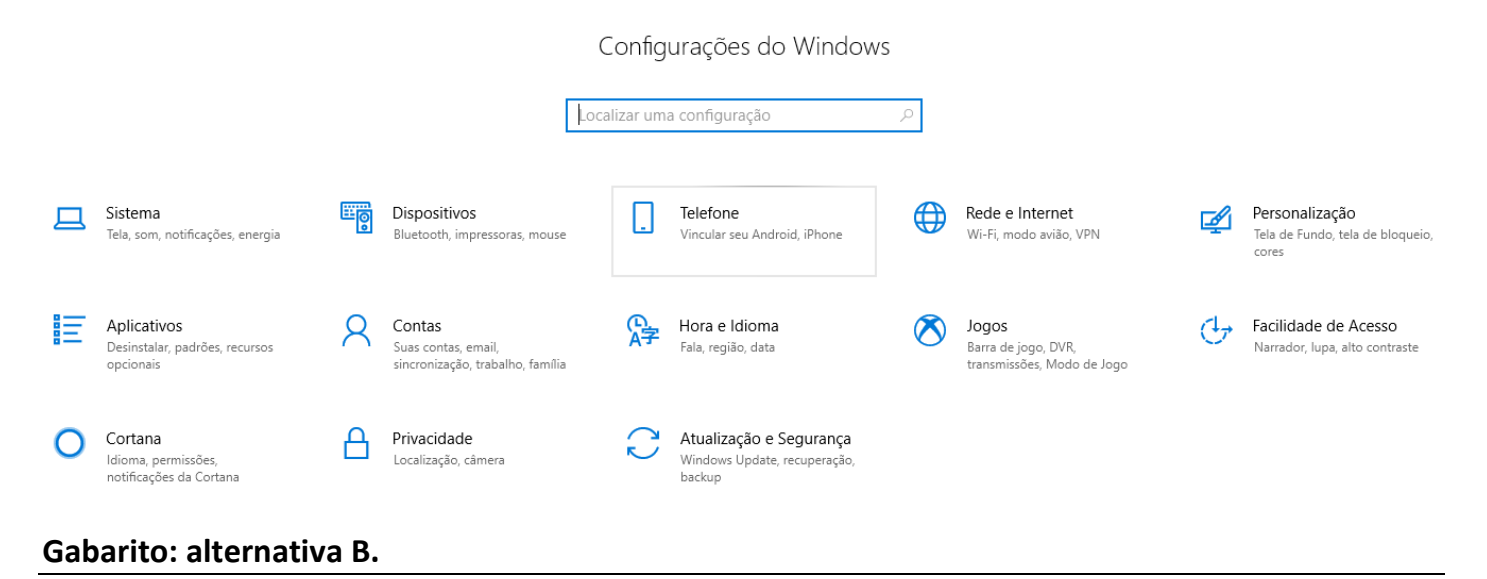

**4. (FCC / SABESP – 2018)**

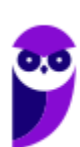

Um funcionário está usando um computador com o sistema operacional Windows 7, em português, e deseja saber a quantidade total de memória RAM e quanto de memória está livre naquele momento. Para isso, ele deve

- a) pressionar a tecla Windows, digitar cmd seguido de Enter e digitar mem seguido de Enter.
- b) acessar o menu "Sistema" a partir do Windows Explorer.
- c) pressionar as teclas Ctrl+Alt+Delete e acessar a aba "Desempenho" do Gerenciador de Tarefas.
- d) acessar o menu "Memória" a partir do Windows Explorer.
- e) pressionar as teclas Windows + E e acessar a aba "Memória" do Gerenciador de Tarefas.

#### **Comentários**

Para descobrir a quantidade total de memória RAM e a quantidade livre, deve ser acessado o Gerenciador de Tarefas, mais especificamente a aba Desempenho. Existem algumas formas de acessar esse sistema. Entre elas, temos:

- Pressionando a combinação das teclas Ctrl+Alt+Del;
- Pressionando a combinação das teclas Ctrl+Alt+Esc;
- Clicando com o botão direito do mouse sobre a barra de tarefas e acessando a opção: Gerenciador de Tarefas.

#### **Gabarito: alternativa C.**

#### **5. (FCC / SABESP – 2018)**

Um funcionário está usando um computador com o sistema operacional Windows 8, em português, e deseja saber o endereço IP de sua máquina. Para isso, ele deve abrir uma janela de execução do Windows

- a) clicando no botão Iniciar, digitar run seguido de ENTER e, na janela aberta, digitar ipshow seguido de ENTER. O mesmo procedimento é válido no Windows 10
- b) clicando no botão Iniciar, digitar cmd seguido de ENTER e, na janela aberta, digitar ipconfig seguido de ENTER. O mesmo procedimento não é válido no Windows 7.
- c) pressionando a Tecla do Windows, digitar ipshow -all seguido de ENTER. O mesmo procedimento é válido no Windows 10.
- d) utilizando o atalho Tecla do Windows + R, digitar cmd seguido de ENTER e, na janela aberta, digitar ipconfig -all seguido de ENTER. O mesmo procedimento é válido no Windows 7.

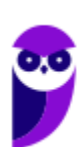

e) utilizando o atalho Tecla do Windows + E, digitar run seguido de ENTER e, na janela aberta, digitar ipconfig -all seguido de ENTER. O mesmo procedimento não é válido no Windows 7.

#### **Comentários**

Existem muitas opções para se verificar o endereço IP no sistema Windows. Porém como as alternativas estão direcionadas para comandos, vou explicar especificamente como verificar através de comando. O comando usado para verificar o endereço IP é o ipconfig -all. O comando IPCONFIG é um comando de análise avançada das Ferramentas de Serviço do Sistema (SST) quer permite visualizar e alterar as definições de configuração de IP não disponíveis através dos menus de configuração TCP/IP standard. Portanto, a alternativa correta é a letra D.

#### **Gabarito: alternativa D.**

#### **6. (FCC / ALESE – 2018)**

Um Técnico Administrativo percebe, ao executar suas tarefas de rotina, que seu computador, com o sistema operacional Windows 7, travou. Tentou, inutilmente, clicar a combinação das teclas Ctrl + Alt + Del para acessar a área onde possíveis processos estariam causando o problema. Atribuiu, então, o travamento ao acionamento acidental da tecla Break. Para que o computador volte a funcionar, o Técnico deve

- a) desligar o computador, mantendo pressionado o botão liga/desliga do gabinete por cerca de 5 segundos. Depois, pressionar novamente o botão liga/desliga, aguardar o Windows inicializar e retomar suas tarefas de rotina.
- b) tirar o computador da tomada e, após cessar o fornecimento de energia e o computador desligar, colocá-lo na tomada novamente, ligá-lo, e retomar todas as tarefas do ponto onde parou, já que o Windows 7 recupera automaticamente tudo que estava sendo realizado antes do desligamento.
- c) chamar o suporte de Tecnologia da Informação, já que desligar o computador, nesse caso, irá danificá-lo permanentemente, impossibilitando o acesso a todos os documentos gravados.
- d) pressionar a combinação de teclas Ctrl + R, pois o travamento ocorreu porque o computador entrou em modo de bloqueio, decorrente do pressionamento inadvertido da tecla Break, que bloqueia as funções principais do computador.
- e) desconectar o teclado e o mouse do gabinete do computador e, após 5 segundos, conectá-los novamente, pois esse procedimento fará com que o Windows habilite novamente as funções destes componentes.

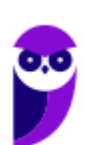

#### **Comentários**

Vamos analisar as alternativas para entender a ação de cada uma delas.

- a) CORRETA. Ao pressionar o botão liga/desliga em fontes ATX, é enviado um comando de desligar para a placa mãe e dessa forma o computador é desligado sem o risco de danificar o HD com uma parada brusca, que acontece quando pressionamos o botão reiniciar.
- b) ERRADA. Ação parecida com a alternativa A, porém ao dizer que o Windows 7 recupera automaticamente tudo que estava sendo realizado antes do desligamento, ela se torna incorreta. Até porque desta forma o computador retornaria travado.
- c) ERRADA. Cuidado com palavras como "permanentemente", ela gera exclusividade e em 90% dos casos torna a alternativa ou a questão incorreta.
- d) ERRADA. A combinação de teclas Ctrl+R tem a mesma função que F5.
- e) ERRADA. O travamento foi realizado no sistema operacional e não apenas nos periféricos.

#### **Gabarito: alternativa A.**

#### **7. (FCC / TRT - 6ª Região (PE) – 2018)**

Um Analista utiliza um computador com o Windows 10 instalado, em português, e trabalha frequentemente com diversas janelas de aplicativos abertas. Para alternar entre as janelas abertas e para fechar a janela ativa, ele utiliza, correta e respectivamente, as combinações de teclas:

- a)  $Alt + Tab e Alt + F4$
- b) Ctrl + Alt + A e Ctrl + Alt T
- c)  $Ctrl + F2 e CtrI + F3$
- d) Ctrl + Tab e Ctrl + F4
- e)  $Alt + A e Alt + X$

#### **Comentários**

Na aula inseri uma tabela com os principais atalhos do Windows. Entre eles temos:

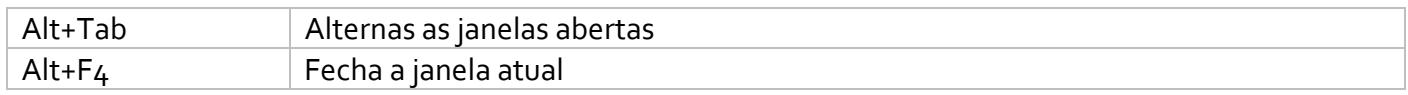

Portanto, a alternativa correta é a letra A.

#### **Gabarito: alternativa A.**

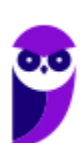

#### **8. (FCC / SEGEP-MA – 2018)**

No sistema operacional Windows 7, em português, é possível acessar a linha de comandos para executar algumas tarefas, como apresentar os arquivos de diretórios e renomear pastas e arquivos, bem como executar comandos para fazer a manutenção do sistema etc. Chamado de Prompt de Comando, este recurso pode ser muito útil em situações em que a interface gráfica não está disponível. Para acessá-lo, um dos caminhos é: clicar no botão Iniciar; no campo Pesquisar programas e arquivos digitar ..I.. e pressionar a tecla Enter.

Preenche corretamente a lacuna I:

- a) msconfig
- b) regedit
- c) suporte
- d) cmd
- e) system

#### **Comentários**

Vou explicar o que cada comando inicia no sistema operacional Windows 7:

- a) msconfig (abre a ferramenta de configuração de sistema)
- b) regedit (abre o editor de registro)
- c) suporte (comando inválido)
- d) cmd (abre o prompt de comando)
- e) system (systeminfo: Fornece informações básicas sobre o sistema)

Portanto, a alternativa correta é a letra D.

#### **Gabarito: alternativa D.**

## **QUESTIONÁRIO DE REVISÃO E APERFEIÇOAMENTO**

*A ideia do questionário é elevar o nível da sua compreensão no assunto e, ao mesmo tempo, proporcionar uma outra forma de revisão de pontos importantes do conteúdo, a partir de perguntas que exigem respostas subjetivas.*

*São questões um pouco mais desafiadoras, porque a redação de seu enunciado não ajuda na sua resolução, como ocorre nas clássicas questões objetivas.*

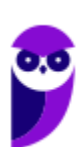

*O objetivo é que você realize uma autoexplicação mental de alguns pontos do conteúdo, para consolidar melhor o que aprendeu ;)*

*Além disso, as questões objetivas, em regra, abordam pontos isolados de um dado assunto. Assim, ao resolver várias questões objetivas, o candidato acaba memorizando pontos isolados do conteúdo, mas muitas vezes acaba não entendendo como esses pontos se conectam.*

*Assim, no questionário, buscaremos trazer também situações que ajudem você a conectar melhor os diversos pontos do conteúdo, na medida do possível.*

*É importante frisar que não estamos adentrando em um nível de profundidade maior que o exigido na sua prova, mas apenas permitindo que você compreenda melhor o assunto de modo a facilitar a resolução de questões objetivas típicas de concursos, ok?*

*Nosso compromisso é proporcionar a você uma revisão de alto nível!*

*Vamos ao nosso questionário:*

## Perguntas

- 1) **Quais são as pastas padrão, criadas no momento da instalação do sistema operacional Windows?**
- 2) **Qual a função das teclas de atalhos: WINKEY+D, WINKEY+L, WINKEY+F e WINKEY+I?**
- **3) Quais os tipos de usuários e permissões concedidas na versão 10 do Windows?**
- 4) Quais a edição do Windows 7 e do Windows 10 é destinada para usuários domésticos e qual as **características de cada uma?**

#### Perguntas com respostas

**1) Quais são as pastas padrão, criadas no momento da instalação do sistema operacional Windows?**

De forma geral são criadas 3 pastas padrão: Arquivos de Programas (ficam armazenados por padrão todos os programas instalados no computador e os arquivos necessários para o seu funcionamento) Usuários

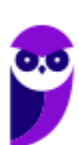

(contém todos os diretórios das contas de usuários que foram criadas) e Windows (fica toda a estrutura do sistema operacional, desde a instalação, configuração e atualizações).

#### **2) Qual a função das teclas de atalhos: WINKEY+D, WINKEY+L, WINKEY+F e WINKEY+I?**

Winkey+D  $\rightarrow$  Exibe a Área de Trabalho

Winkey+L  $\rightarrow$  Bloqueia o computador

Winkey+F  $\rightarrow$  Abre a Pesquisa do Windows

Winkey+I → Abre as Configurações do Windows (antigo Painel de Controle)

#### **3) Quais os tipos de usuários e permissões concedidas na versão 10 do Windows?**

O Windows 10 oferece dois tipos de contas de usuário:

Administradores – Os administradores têm a liberdade de instalar ou desinstalar softwares no seu computador, criar contas de usuário, alterar senhas, fazer alterações para os outros usuários e para o acesso geral do computador.

Usuários Padrão – Esse tipo de conta permite acesso a maioria dos programas, mas sem a possibilidade de fazer alterações. Também não é permitido fazer configurações que afetam outros usuários do computador.

#### **4) Quais a edição do Windows 7 e do Windows 10 é destinada para usuários domésticos e qual as características de cada uma?**

No Windows 7 a edição é a Home Premium. Entre as funções adicionais estão a interface Aero Glass, a Touch Windows, que permite o uso da tela Touch Screen (tela sensível ao toque) quando o hardware possui esta opção, e o Aero Background, que realiza a troca do papel de parede automaticamente em um intervalo de tempo pré-determinado. Além desses recursos, também foi incluído o Mobility Center, o Windows Media Center, o Grupo Doméstico.

Já no Windows 10, a edição é a Home. Ela conta com a maioria das funcionalidades apresentadas para o Windows 10: Cortana como assistente pessoal (em mercados selecionados); Navegador padrão Microsoft Edge; O recurso Continuum para os aparelhos compatíveis; Windows Hello (reconhecimento facial, íris e digitais para autenticação); Streaming de jogos do Xbox One e Alguns dos primeiros apps universais, como Photos, Maps, Mail, Calendar, Music e Vídeo.

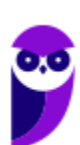

**Aula 00 Thiago Rodrigues Cavalcanti Aula 00**

Forte abraço e bons estudos!

...

**"Hoje, o 'Eu não sei', se tornou o 'Eu ainda não sei'"**

(Bill Gates)

# **Thiago Cavalcanti**

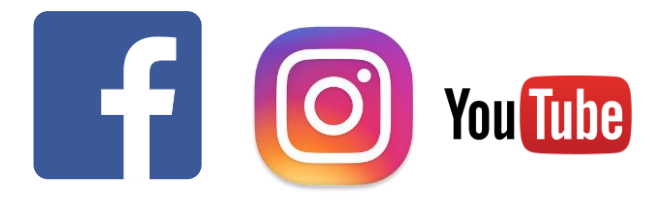

**Face**: www.facebook.com/profthiagocavalcanti **Insta**: www.instagram.com/prof.thiago.cavalcanti **YouTube**: youtube.com/profthiagocavalcanti

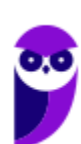

# SSA LEI TODO MUNDO CONHECI<br>PIRATTARIA IE CRIMI:

## Mas é sempre bom revisar o porquê e como você pode ser prejudicado com essa prática.

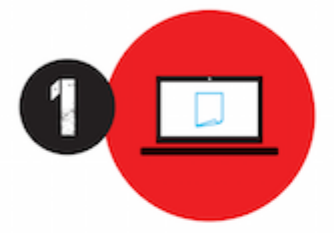

Professor investe seu tempo para elaborar os cursos e o site os coloca à venda.

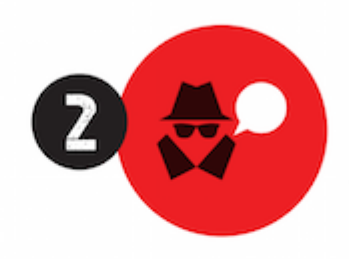

Pirata divulga ilicitamente (grupos de rateio), utilizando-se do anonimato, nomes falsos ou laranjas (geralmente o pirata se anuncia como formador de 'grupos solidários" de rateio que não visam lucro).

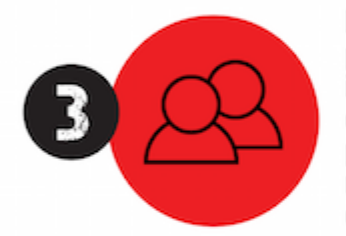

Pirata cria alunos fake praticando falsidade ideológica, comprando cursos do site em nome de pessoas aleatórias (usando nome, CPF, endereco e telefone de terceiros sem autorização).

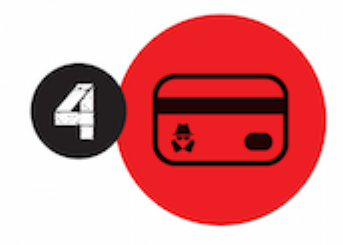

Pirata compra, muitas vezes. clonando cartões de crédito (por vezes o sistema anti-fraude não consegue identificar o golpe a tempo).

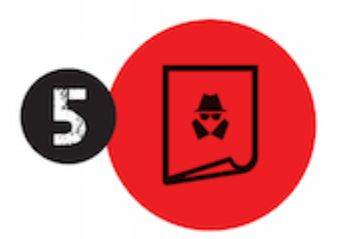

Pirata fere os Termos de Uso. adultera as aulas e retira a identificação dos arquivos PDF (justamente porque a atividade é ilegal e ele não quer que seus fakes sejam identificados).

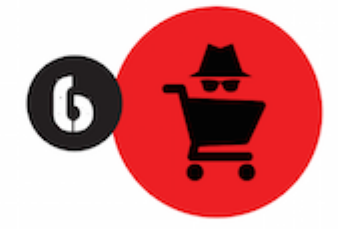

Pirata revende as aulas protegidas por direitos autorais. praticando concorrência desleal e em flagrante desrespeito à Lei de Direitos Autorais (Lei 9.610/98).

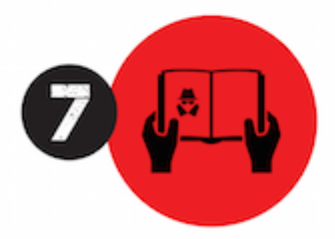

Concurseiro(a) desinformado participa de rateio, achando que nada disso está acontecendo e esperando se tornar servidor público para exigir o cumprimento das leis.

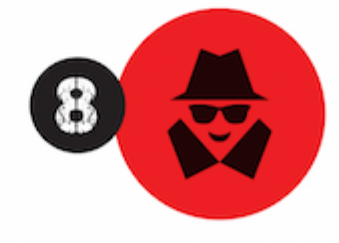

O professor que elaborou o curso não ganha nada, o site não recebe nada, e a pessoa que praticou todos os ilícitos anteriores (pirata) fica com o lucro.

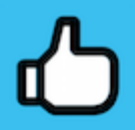

Deixando de lado esse mar de sujeira, aproveitamos para agradecer a todos que adquirem os cursos honestamente e permitem que o site continue existindo.